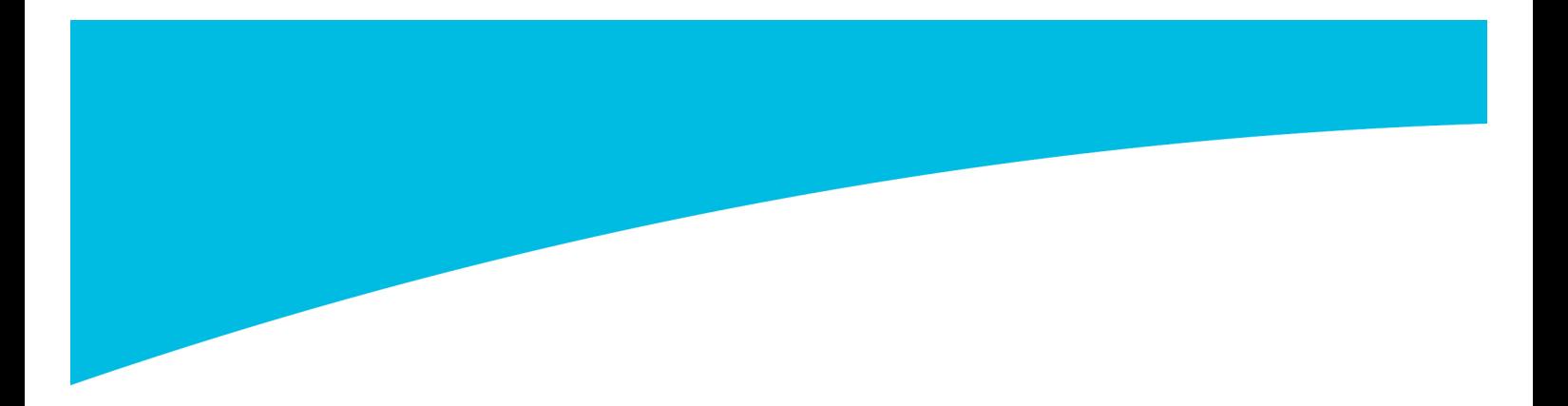

Maiju Degerman

**Logoanimaation, sekä mainosvideon suunnittelu ja toteutus TAVIQ Oy:lle**

Opinnäytetyö Kevät 2016 SeAMK Muotoilu 2016 Muotoilun koulutusohjelma

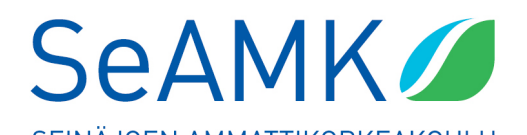

## SEINÄJOEN AMMATTIKORKEAKOULU

# **Opinnäytetyön tiivistelmä**

Koulutusyksikkö: Liiketalouden ja Kulttuurin koulutusyksikkö Tutkinto-ohjelma: Graafisen muotoilun koulutusohjelma Suuntautumisvaihtoehto: Graafinen muotoilu Tekijä: Maiju Degerman Työn nimi: Logoanimaation ja mainosvideon suunnittelu ja toteutus TAVIQ Oy:lle Ohjaaja: Jukka Saarela, Vuokko Takala-Schreib

Vuosi: Sivumäärä: Liitteiden lukumäärä:

Opinnäytetyön aiheena oli suunnitella ja toteuttaa kaksi animaatiota – logoanimaatio, sekä mainosvideo - TAVIQ Oy:lle. Tavoitteena on työn loppuun mennessä hallita Cinema 4D animo0intiohjelmaa, sekä Adobe After Effectsiä, ja toteuttaa ohjelmia hyödyntäen logoanimaatio, sekä selkeä ja informoiva mainosvideo mukaillen yrityksen brändin ilmettä.

Tutkimus osuudessa toteutin workshopin, jonka tavoitteena oli selvittää animaatioden käytettävyyttä.

## SEINÄJOKI UNIVERSITY OF APPLIED SCIENCES

# **Thesis abstract**

Faculty: School of Business and Culture

Degree programme: Bachelor of Culture and Arts

Specialisation: Graphic Design

Author/s: Maiju Degerman

Title of thesis: Design and production of a logoanimation and an advertising video for TAVIQ Oy

Supervisor(s): Jukka Saarela, Vuokko Takala-Schreib

Year: Number of pages: Number of appendices:

The subject of this thesis was to design and produce two animations – a logo animation, and an advertising video – for TAVIQ Oy. The aim was to design a logo animation, as well as a clear and informative promotional video that wound be in line with the company's brand look, by using the animation programmes Cinema 4D and Adobe After Effects.

The research part of the thesis was done with a workshop, the aim of which was to determine the usability of animations.

# **SISÄLTÖ**

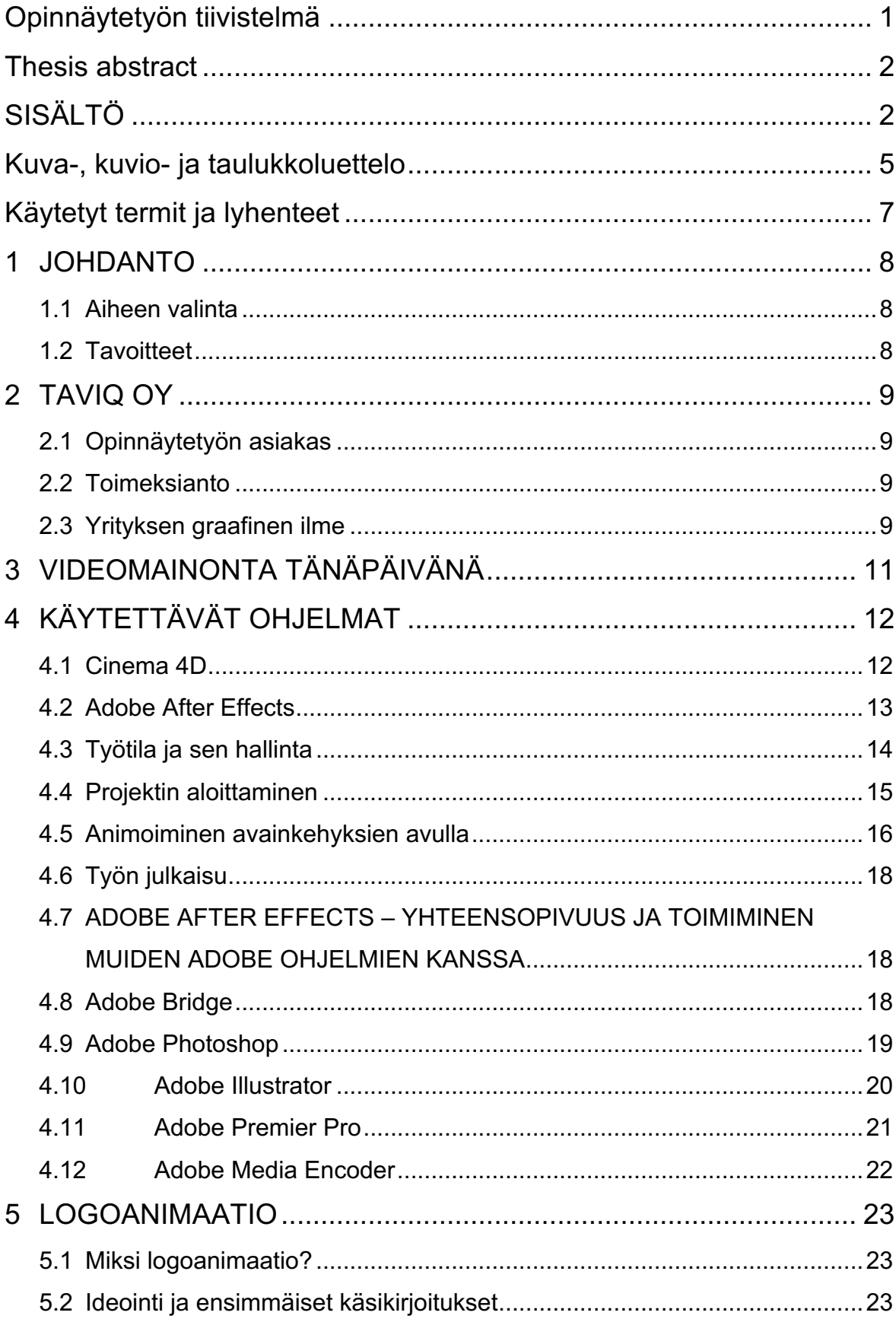

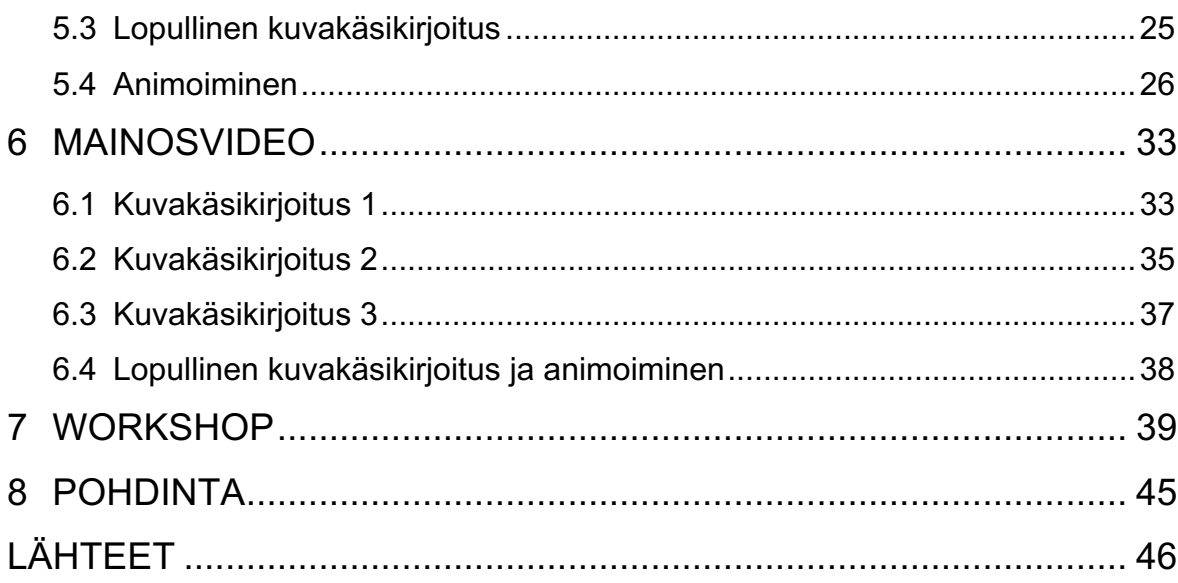

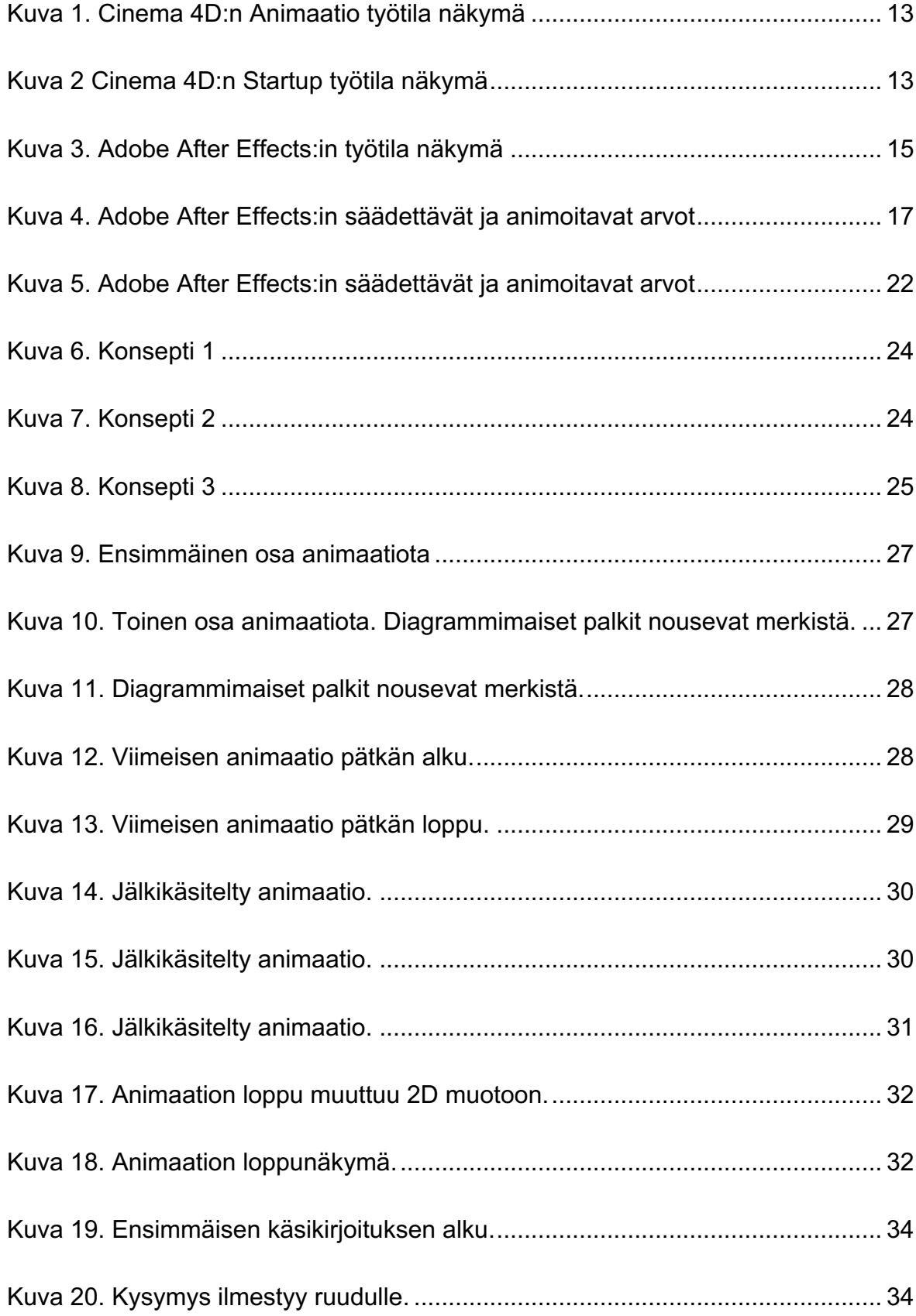

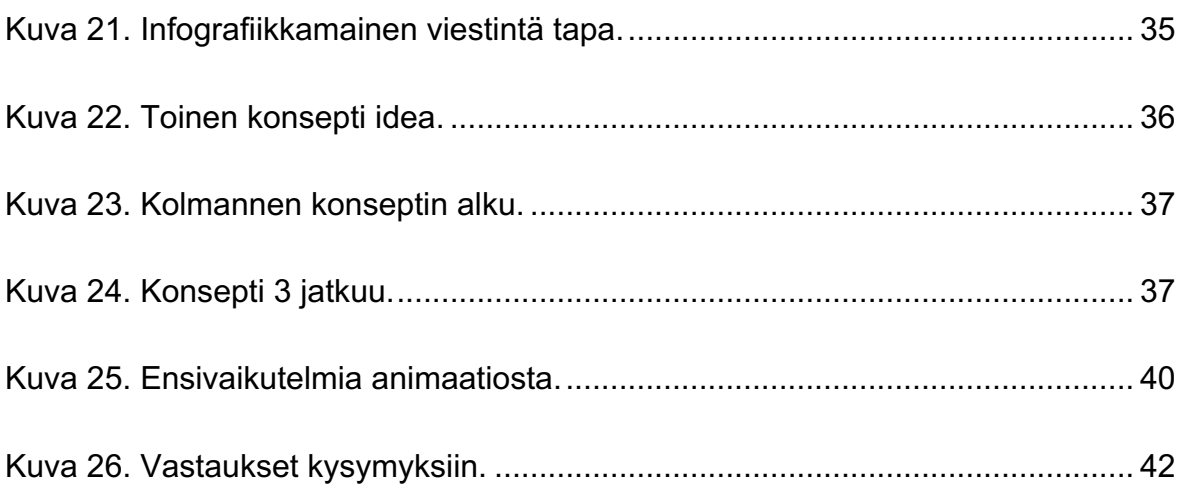

# **Käytetyt termit ja lyhenteet**

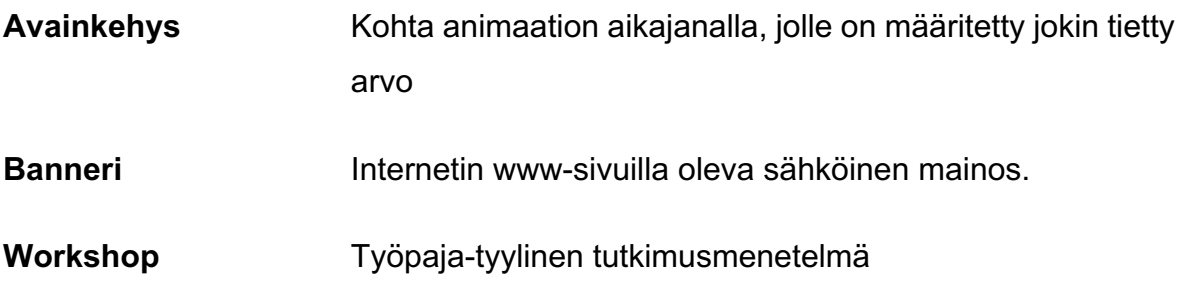

# **1 JOHDANTO**

### **1.1 Aiheen valinta**

Lähtiessäni pohtimaan opinnäytetyöni aihetta, syntyi lopullisen aiheen valinta melkoisen helposti. Jo muutamia vuosia on animoiminen ollut yksi graafisen alan aihealue, joka on henkilökohtaisesti kiinnostanut minua paljon.

Lisäksi se tuntuu nykypäivänä olevan erityisen paljon pinnalla. Digitaalisten markkinointi keinojen yleistyessä tarvitaan uusia tapoja erottua ja animaatio on yksi näistä tavoista. Esimerkiksi Google Display bannerien animaatiot ovat lähiaikoina yleistyneet ja gif-animaatioita voidaan hyvinkin käyttää uutisartikkeleissa kuvien sijaan. Siten se on myös aiheena alalle merkityksellinen.

Tämä opinnäytetyö tarjoaa myös minulle mahdollisuuden syventää omaa osaamistani animoimisessa, sekä video materiaalin tuottamisessa. Sen avulla saan kehitettyä työelämässä vaadittavia taitoja, joihin ei aikaisemmin ole ollut tilaisuutta koulun kautta tutustua.

Kaiken kaikkiaan työ antaa minulle siis niin tilaisuuden kasvattaa ja syventää omaa osaamistani mielenkiintoisella alalla, kuin mahdollisesti myös tästä johtuen parantaa mahdollisuuksiani työelämässä laajentamalla osaamistani.

## **1.2 Tavoitteet**

Tavoitteena on työn loppuun mennessä hallita Cinema 4D:n, sekä After Effects:in perusteet sellaisella tasolla, että kykenen tuottamaan kyseisillä ohjelmilla julkaisukelpoisia asiakastöitä, sekä monipuolista sisältöä. Lisäksi työn tarkoituksena on toteuttaa animoitu mainosvideo TAVIQ Oy:lle.

# **2 TAVIQ OY**

#### **2.1 Opinnäytetyön asiakas**

Opinnäytetyön asiakas on tällä hetkellä kolmihenkinen yritys TAVIQ Oy. Yritys on 2015 vuonna perustetty oululainen teknologiaan perehtynyt yritys.

TAVIQ Oy kehittää pilvipalvelupohjaisiin sijoitusneuvonta palveluihin teknologisia ratkaisuja. Muita yrityksen tarjoamia palveluita ovat muun muassa automatisoidun teknologian kehittäminen, sekä kustomoidut konsultointi, ja IT-kehitys projektit. Palvelut ovat suunnattu sijoitusneuvontaa tarjoaville yrityksille. TAVIQ:n tavoitteena on tarjota loppukäyttäjille uusi, täysin digitalisoitu tapa harjoittaa sijoitustoimintaa.

#### **2.2 Toimeksianto**

Tarve jonkin sortin mainosvideolle nousi esiin, kun yrityksen jäsenet pohtivat aikaisemman toimeksiannon parissa videon hyödyntämistä mahdollisena esityksien, sekä presentaatioiden apuvälineenä. Sen pohdittiin voivan toimia myös mahdollisesti apuvälineenä tulevien asiakkaiden informoimisessa yrityksen nettisivuilla. Videon teoriointiin olevan helppo ratkaisu, joka tulisi olemaan, sekä miellyttävä että toimiva keino tutustuttaa asiakas tuotteen toimivuuteen liittyviin aspekteihin.

#### **2.3 Yrityksen graafinen ilme**

Jotta yrityksen graafinen ilme pysyisi yhtenäisenä täytyi opinnäytetyössä ottaa huomioon TAVIQ:n aikaisempien viestintä materiaalien graafinen ilme. TAVIQ:n graafinen ilme on pääasiallisesti melko kliininen. Päävärinä toimii kirkas ja nuorekas turkoosi ja tehosteväreinä käytetään valkoista ja mustaa. Lisäksi ilmettä täydentää valokuvien käyttö.

Yrityksen käyttämä kirjasintyyppi on Titillium niminen Google Font kirjasin. Samaa kirjoitus tyyppiä käytetään kaikissa markkinointimateriaaleissa. Titillium on teräväpiirteinen ja raikas groteski kirjaintyyppi. Se sopii erinomaisesti käyttöön yrityksen pääasiallisena kirjaintyyppinä lukuisten eri leikkaustensa johdosta. Hyödyntämällä eri leikkauksia on mahdollista saada aikaan hyvinkin visuaalisesti näyttävää sisältöä ainoastaan yhtä kirjasintyyppiä käyttäen.

# **3 VIDEOMAINONTA TÄNÄPÄIVÄNÄ**

Videomainokset ovat nyt pinnalla, sillä television osuus mainoskanavana on muuttunut muiden kanavien rinnalla. Aihe on siis tällä hetkellä merkityksellinen.

Video mainontaa käytetään yhä enemmän ja useissa eri kohteissa kuten sosiaalisessa mediassa ja animaatioita näkee esim. tienvarsilla olevissa screeneillä tai vaikkapa uutisartikkelin liitteenä. Myös YouTube on mullaistanut videon käyttötarkoitusta ja nykyään monilla yrityksillä on oma YouTube-kanava, jonka kautta voidaan puhutella nykyisiä ja potentiaalisia tulevaisuuden asiakkaita.

Urpelainen (2015) kertoo artikkelissaan digitaalisen mainonnan olevan jo ohittanut määrällisesti tv-mainonnan ja videoiden käytön yleistyvän yritysten tulojen lisäämisessä. Artikkelissaan Urpelainen tuo esille kuitenkin yhden seikan mitä ei suomalaiset brändit ole ehtineet valjastaa käyttöönsä markkinoinnissaan, eli giffit. Urpelainen kertoo Time-lehden uutisoineen giffeistä sanomalla niiden uudelleen tulemisen olevan uusi tapa kommunikoida vakavasti brändien keskuudessa. Tiedostomuotona giffit eivät tosin todellakaan ole mikään uusi keksintö.

Creative market sivustolla olevassa artikkelissa "10 brilliant graphic design trends of 2016" Kate England listaa liikkeen olevan yksi tämän vuoden kuumimmista trendeistä. England kertoo artikkelissaan, miten pienikin liike kiinnittää huomiomme häiritsemättä kuitenkaan muusta sisällöstä, kun yhdistetään stillkuva, sekä liike.

Tuntuukin että juuri tämän tyyppisiä hienovaraisia animaatioita esiintyy paljon esimerkiksi nettisivujen pääkuvissa tai kuvituksissa.

# **4 KÄYTETTÄVÄT OHJELMAT**

Pohtiessani millä ohjelmalla tulisin toteuttamaan animaatiot, päädyin logoanimaation suhteen Cinema 4D:hen ja mainosvideon suhteen Adobe After Effects:iin. Päätös syntyi suhteellisen helposti, sillä kyseiset ohjelmat ovat animointi ohjelmista ne, joiden käytöstä minulla oli eniten henkilökohtaista kokemusta.

Erityisesti Adobe After Effects vaikuttaa olevan graafisella alalla myöskin yksi käytetyimmistä animointi ohjelmista, ja Adoben toiseen animointi ohjelmaan – Adobe Flash:iin verrattuna – huomattavasti monipuolisempi.

## **4.1 Cinema 4D**

Cinema 4D on 3D animoimiseen, sekä mallinnukseen tarkoitettu ohjelma MAXON nimiseltä yritykseltä. Se on ammattitarkoitukseen kehitetty ohjelma, joka tarjoaa mahdollisuudet luoda kehittynyttä 3D grafiikkaa.

Ohjelmasta on yhteensä 5 eri versiota:

- Cinema 4D Prime
- Cinema 4D Studio
- Cinema 4D Visulize
- Cinema 4D Broadcast
- Cinema 4D Lite

Ohjelmat sisältävät eri määrän samoja ominaisuuksia. Eniten ominaisuuksia sisältää Cinema 4D Studio, jossa on kaikki Cinema 4D Primen, Cinema 4D Visulizen, sekä Cinema 4D Broadcastin ominaisuudet.

Cinema 4D tarjoaa muutamia valmiiksi kustomoituja työtiloja, jotka ovat eri tyyppisiä projekteja varten. Tämä näkyy siten, että esimerkiksi animaatio työtilassa *aikajana* on tuotu isommaksi, mikä helpottaa huomattavasti avainkehysten hallitsemista. Startup työtilassa taas perspektiivi ikkuna on huomattavasti suurimmassa roolissa. Yhteensä työtiloja on Cinema 4D:ssä yhdeksän.

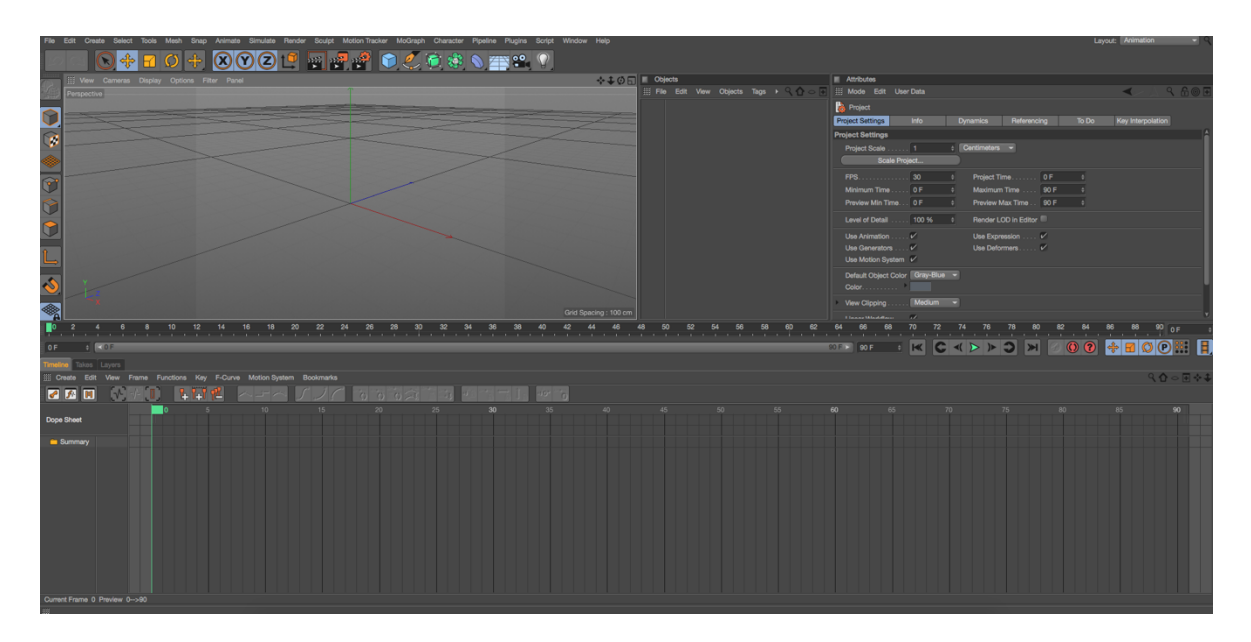

Kuva 1. Cinema 4D:n Animaatio työtila näkymä (Cinema 4D 2016).

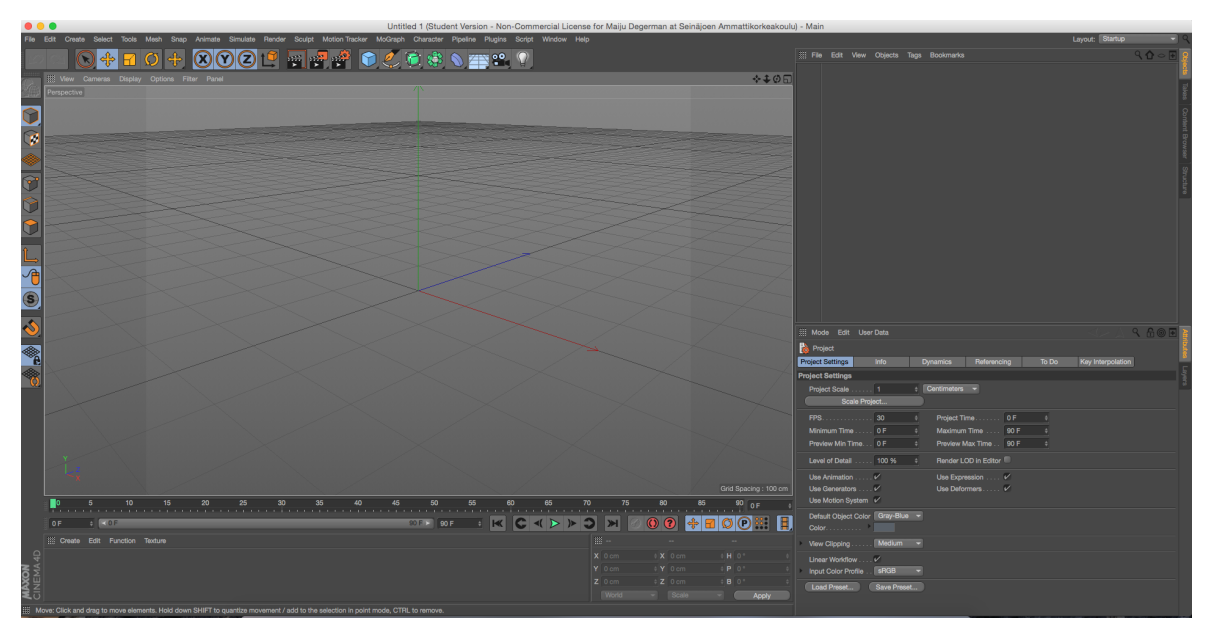

Kuva 2 Cinema 4D:n Startup työtila näkymä (Cinema 4D 2016).

## **4.2 Adobe After Effects**

Adobe After Effects on graafisen alan ammattikäyttöön tarkoitettu animoimisohjelma. Ohjelmaan sisältyy laaja valikoima 2D ja 3D työkaluja, jotka ovat tarkoitettu animaattoreille, *efekti*- ja *liikegrafiikkan* ammattilaisille, visuaalisille taiteilijoille, websuunnittelijoille, sekä elokuva- ja videoalan ammattilaisille. Sen avulla pystyn

tään yhdistämään *tasoja* usein eri tavoin, lisäämään ja yhdistämään kehittyneitä visuaalisia ja ääniefektejä, sekä animoida niin objekteja, kuin efetejäkin. (Glyncil, B. 2013, 1)

Lähteenä käytetty kirja Adobe After Effects CC Classroom in a Book on osa virallista Adobe grafiikka ja julkaisu ohjelmien harjoitus sarjaa, joka on kehitetty Adoben tuote eksperttien avulla. Kirja tarjoaa perusteellisen katsauksen ohjelman koko konseptiin ja sen ominaisuuksiin After Effects ohjelman aloittelijalle ohjelman hallitsemiseen. Myös kokeneemmille käyttäjille kirja tarjoaa kehittyneitä ominaisuuksia, sekä hyödyllisiä vinkkejä ja tekniikoita uusimman Adobe After Effectsin käyttämiseen. (Glyncil, B. 2013, 1) Lukuisten käytännön esimerkkien takia kirja sopii tähän työhön erityisen hyvin.

Adoben muista ohjelmista myös niin Photoshop kuin Flashkin ovat kykeneviä tuottamaan 2D animaatiota. Tosin näihin ja muihin Adoben ohjelmiin verrattaessa After Effects on eniten 3D materiaalia tukeva sen CINEMA 4D synkronoitumisen johdosta. Uuteen CC versioon on myös kehitetty eräänlainen CINEMA 4D liitännäinen (CINEMAWARE), jonka avulla voi CINEMA 4D tiedostoja muokata After Effectistä käsin.

#### **4.3 Työtila ja sen hallinta**

Adobe After Effects:iä käytäessä on tarkoitus luoda ns. *'projekti'*, mikä sisältää jonkinlaista visuaalista sisältöä. Tätä sisältöä on mahdollista muokata eri työkaluja käyttäen. Projekti on yksittäinen tiedosto jonka sisällä kaikki projektin sisältämä aineisto. Se sisältää myös niin sanottuja kokoonpanoja (composition), jotka ovat erillisiä '*säiliöitä*' mitä voidaan käyttää aineistojen yhdistelemiseen. Näitä säiliöitä voisi verrata esimerkiksi Adobe Photoshopin kansioihin (group). Säiliöt auttavat aineiston ryhmittelyssä ja niiden avulla on helppo organisoida ja siistiä tiedostoa.

Ohjelman ylin paneelin eli applikaatio ikkuna toimii eräänlaisena alustana muille paneeleille, jotka puolestaan muodostavat *työtilan* (Kuvio 3).

After Effects tarjoaa muutamia valmiiksi kustomoituja työtiloja, jotka ovat suunniteltu erilaisia projekteja varten. Nämä työtilat ovat suomennettuna nimeltään: Kaikki paneelit, animaatio, efektit, minimaalinen, liike seuranta, maali, standardi, teksti ja telakoimattomat paneelit.

Ohjelman työtilat ovat myös helposti itse kustomoitavissa. Tämä tapahtuu yksinkertaisesti raahaamalla paneeleja haluamaasia kohtaan. Paneeleita on myös mahdollista irrottaa työtilasta omiksi ikkunoikseen, sekä yhdistää ryhmiksi tai pareiksi. Paneeleita uudelleen järjestäessä työtila mukautuu automaattisesti uuteen ikkunaan. (Glyncil, B. 2013, 11) Kustomoidun työtilan tekeminen saattaa helpottaa ja nopeuttaa omaa työntekoa jos tietää mitä työkaluja yleisimmin käyttää.

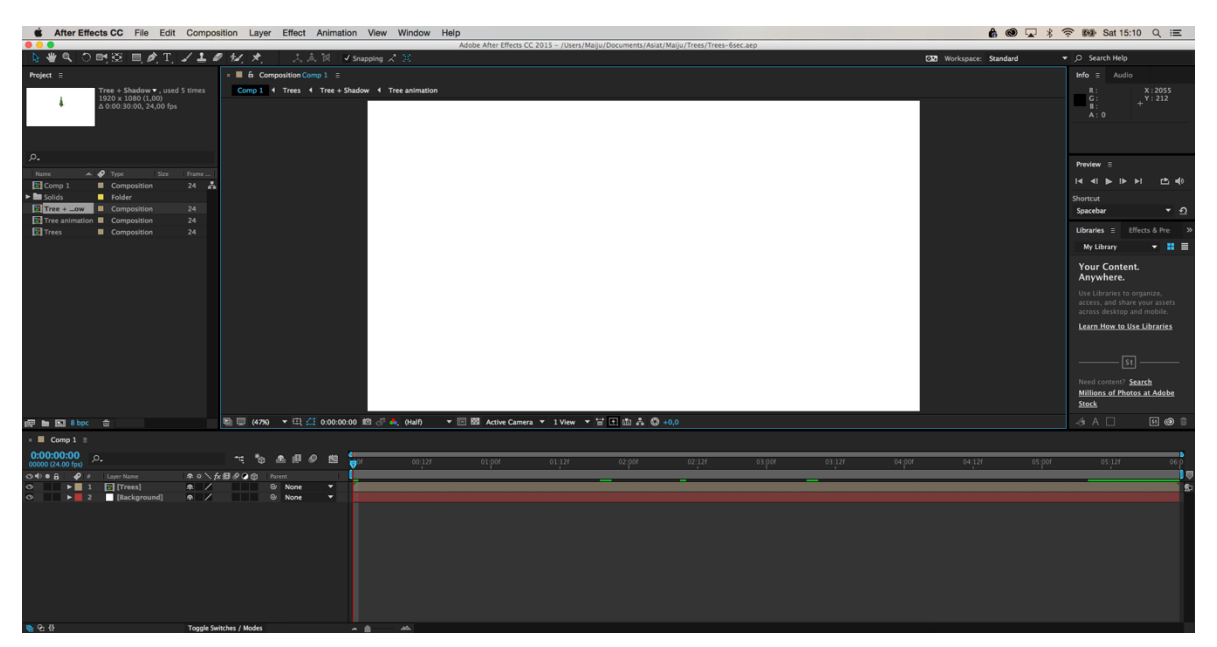

Kuva 3. Adobe After Effects:in työtila näkymä (Cinema 4D 2016).

## **4.4 Projektin aloittaminen**

Normaali työnkulku Adobe After Effects:issä seuraa seuraavia toimenpiteitä:

- 1. Aineiston organisointi
- 2. Kokoonpanon luominen ja tasojen järjestely
- 3. Efektien lisääminen
- 4. Elementtien animointi
- 5. Työn esikatselu

Usein ensimmäinen askel animointiin ryhtyessä on aineiston organisointi, jolloin sisältöä tuodaan ohjelmaan, tai sitä tuotetaan Adobe After Effects:in sisällä. Sisältö itsessään voi olla esimerkiksi video, kuvat tai esimerkiksi Adobe Illusrator tai Photoshop tiedosto. After Effects tukee muita Adoben ohjelmia ja tunnistaa, sekä osaa järjestää esimerkiksi Photoshopissa tehtyjä tasoja (layer), sekä kansioita omiksi kokoonpanokseen. Kokoonpanot näkyvät ohjelman aikajanalla.

### **4.5 Animoiminen avainkehyksien avulla**

Itse animoiminen tapahtuu hyödyntämällä aivankehyksiä (keyframe). Avainkehykset ovat tietynlaisia pisteitä, joita aikajanalle sijoittamalla, voidaan muokata objekteja. Määrittämällä eri arvot kahdelle avainkehykselle luodaan liikettä, jossa objekti muuttaa muotoaan tai sijaintiaan arvojen mukaisesti. Se, kuinka kauan liike kestää määräytyy siitä, kuinka pitkä on avainkehysten välinen matka toisistaan. After Effects tasoilla on 5 arvoa, joita on mahdollista säätää, sekä animoida. Nämä arvot ovat: Anchor Point, Position, Scale, Rotation, sekä Opacity.

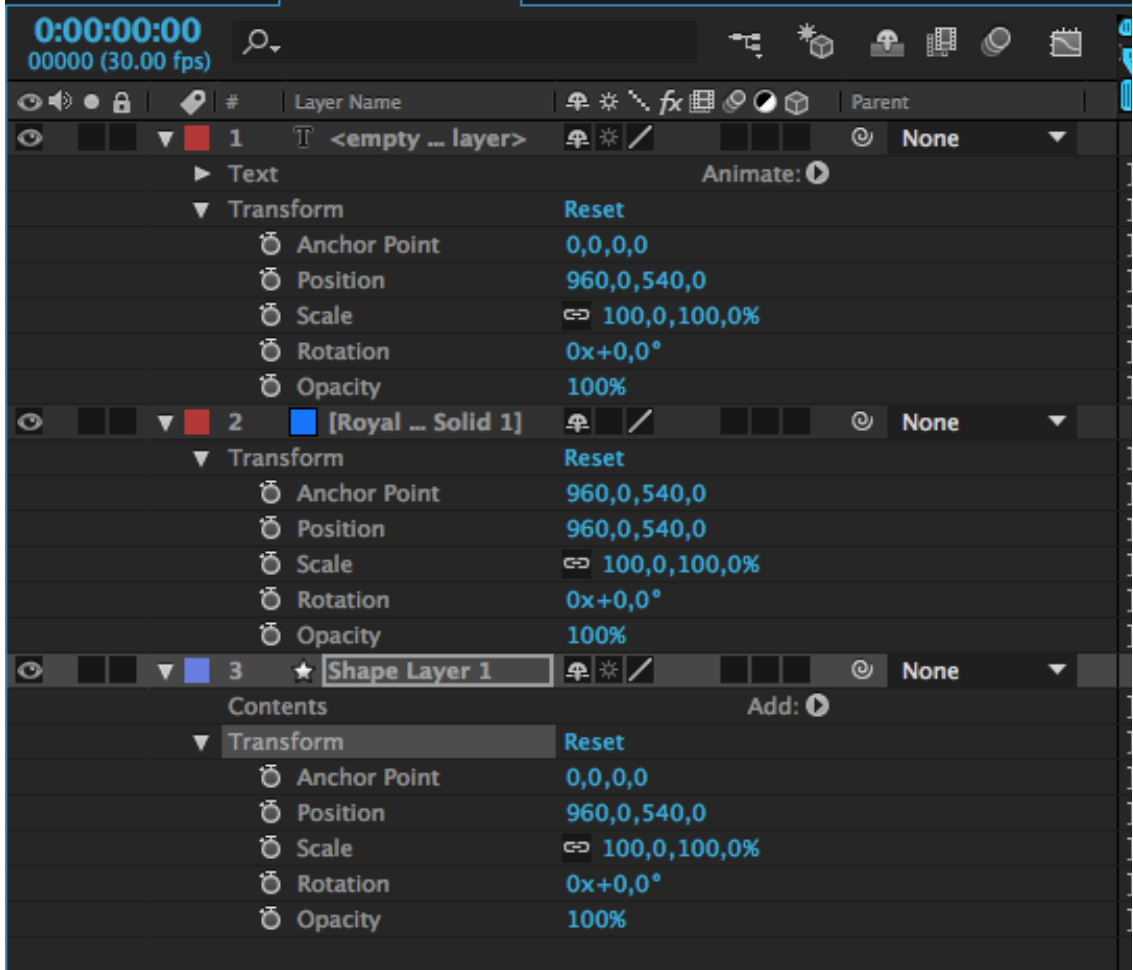

Kuva 4. Adobe After Effects:in säädettävät ja animoitavat arvot (Cinema 4D 2016).

Aivankeyhyksiä on myös useita eri tyyppisiä. Näihin lukeutuvat muun muassa Hold, Linear, Continuous Bezier, Auto Bezier, sekä Easy Ease (All About Keyframes & The Graph Editor - An Adobe After Effects Tutorial [videotallenne] 2012.). Jokainen näistä ominaisuuksista luo erilaisen liikeradan jonka mukaan objekti liikkuu avainkehysten välisenä aikana. Esimerkiksi Lineaarinen avainkehys luo liikeradan, jossa objekti liikkuu tasaiseen tahtiin pisteestä A pisteeseen B, kun taas Easy Ease tekee liikeradan joka ikään kuin hidastaa tahtiaan seuraavaan pisteeseen. Erityyppisiä avainkehyksiä hyödyntämällä on siis mahdollista tuottaa vaihtelevaan ja mielenkiintoista sisältöä helposti. Niiden avulla erittäin yksinkertaiseenkin animaatioon saadaan miellekyyttä ja vaihtelevuutta.

Avainkehykset ovat yleinen animaatio tapa ja myös Adoben ohjelmat Photoshop, sekä Flash käyttävät samaa menetelmää. Avainkehyksiä pystyy ohjelmassa myös hallitsemaan ja muokkaamaan liikepolkujen avulla.

### **4.6 Työn julkaisu**

Työn julkaisuvaiheessa After Effects tiedosto renderöidään niin, että jokainen taso efeckti, ja maski yms. Yhdistetään yhdeksi video tiedostoksi. Tämä saattaa kestää jonkun aikaa, riippuen After Effect tiedoston koosta ja animaation tai videon ominaisuuksiasta. Näitä ominaisuuksia ovat esimerkiksi pituus, sekä monimutkaisuus.. (Glyncil, B. 2013, 53) Myös tiedoston renderöimisi asetukset vaikuttavat. Ennen julkaisua kannattaakin miettiä mihin tarkoitukseen videota tarvitaan ja onko esimerkiksi hyvälle kuvalaadulle tarvetta ja kuinka suurelle tiedostolle mahdollisella julkaisu alustalla on varaa.

Renderöiminen on myös mahdollista toteuttaa muiden ohjelmien kuten Adobe Media Encoderin tai Adobe Premier Pron kautta.

# **4.7 ADOBE AFTER EFFECTS – YHTEENSOPIVUUS JA TOIMIMINEN MUIDEN ADOBE OHJELMIEN KANSSA**

Kuten monille Adoben ohjelmista on ominaista, myös After Effects on yhteensopiva useiden muiden ohjelmien kanssa. Näihin ohjelmiin lukeutuvat: Photoshop, Illustator, sekä Premier Pro ja julkaisuun tarkoitettu Adobe Media Encoder.

## **4.8 Adobe Bridge**

Vaikkakin After Effectsiin on mahdollista tuoda tiedostoja suoraan – on Adobella myös toinen ohjelma, joka on tarkoitettu juuri tätä varten: Adobe Bridge (Glyncil, B. 2013, 41). Tämä ohjelma on kehitetty erityisesti auttamaani tiedostojen hallinnassa, luoden eräänlaisen visuaalisen portin tiedostojen selaamiselle, mikä saattaa nopeuttaa tätä toimintoa huomattavasti.

### **4.9 Adobe Photoshop**

Photoshop on Adoben ohjelma, joka on tarkoitettu pääasiassa kuvien tekemiseen ja muokkaukseen. Sillä pystytään luomaan ja muokkaamaan bittigrafiikkaa ja yksinkertaista animaatiota. Bittigrafiikalla tarkoitetaan kuvaa tai elementtiä, joka muodostuu eräänlaisista kuvapisteistä eli pikseleistä. Pikseleiden tiheys taas vaikuttaa kuvan laatuun – mitä tiheämmin piseleitä kuva sisältää – sen korkealaatuisempi kuva on kyseessä. Photoshop tukee myös jonkin verran 3D ominaisuuksia.

Kuten aiemmin mainittiin, Photoshop ja After Effects toimivat hyvin yhdessä. Adobe After Effects tarjoaa useita työkaluja ja efektejän monitasoisen Photoshop tiedoston muokkaamiseen (Glyncil, B. 2013, 156).

Kuvan tuominen After Effectsiin onnistuu, vaikka kyseessä olisi alkuperäinen Photoshop tiedosto. Tiedoston voi tuoda esimerkiksi kautta: File > Import > File. Sen jälkeen tulee valita tietokoneen tiedostoista oikea dokumentti, jonka jälkeen ohjelma kysyy millä tavalla tiedosto tuodaan ohjelmaan. Tässä vaiheessa ohjelma kysyy missä muodossa tiedosto tuodaan. Näitä vaihtoehtoja on kaksi: 'Editable Layer Styles' tai 'Merge Layer Styles into Footage'.

Näistä vaihtoehdoista ensimmäinen mukailee Photoshop tiedostoa säilyttäen tiedoston tasot ja ryhmät tehden niistä After Effects tasoja ja kokoonpanoja. Tätä vaihtoehto tosin sulkee 3D ominaisuudet pois käytöstä. Jos kuitenkin tahtoo animoida tiedoston sisältämiä tasoja erikseen omina elementteinään, on tämä keino tapa erittäin hyödyllinen.

Kannattaa siis miettiä jo Photoshop tiedostoa tehdessä mitä elementtejä haluaa animoida ja mitä tulee siten olla omalla tasollaan. Myös tasojen järkevä organisointi ja nimeäminen helpottavat animaatio prosessia After Effect:issä. Tasot säilyttävät After Effects:iin tuodessa Photoshopissa tehdyt ominaisuudet kuten: taso järjestys, läpinäkyvyys, sekä tason tyyli. (Glyncil, B. 2013, 158)

Jälkimmäinen vaihtoehto sen sijaan tukee 3D ominaisuuksia. Toisaalta tämä vaihtoehto myös yhdistää Photoshopissa mahdollisesti käytetyt tasot ja ryhmät yksittäiseksi kuviksi ja siten estää esimerkiksi tasoilla olevien yksittäisten elementtien muokkauksen After Effects:sissä.

#### **4.10 Adobe Illustrator**

Animaation sisältöä tuottaessa on Illustartor ja After Effects enemmän samankaltaisia, kuin After Effects ja Photoshop. Tämä johtuu siitä, että molemmat ohjelmat tukevat niin sanottua vektroigrafiikkaa, eli grafiikkaa joka on täysin resoluutioriippumatonta, mikä tarkoittaa, että kuvia tai elementtejä pystytään skaalaamaan ilman, että kuvalaatu kärsii ollenkaan. Vaikkakin tämä ominaisuus ei automaattisesti toimi After Effectissä kun tuodaan vektori tiedostoja, kuten Illustator tiedostoja, ohjelman ulkopuoleta. Tällöin täytyy skaalatessa muistaa pitää päällä 'Contunuosly Rasterize' nappia. Itse After Effectsin sisällä tehdyt vektorigrafiikat sen sijaan skaalautuvat ilman minkäänlaisia resoluutio ongelmia.

Kuten Photoshop tiedostoissa, After Effects tukee myös myös Illustrator tiedostoja säilyttämällä tasot ja niiden järjestyksen. Myös tiedoston tuominen toimii samalla periaatteella. Ohjelmien samankaltaisuuden ansiosta on Illustatorissa tehtyjä vektroigrafiikoita mahdollisata myös muokata After Effectissä. Tämä on mahdollista 'Create Shapes from vector layer' toiminnolla. Toiminto helpottaa suuresti Illustaattorin, sekä After Effectin keskenäistä integraatiota muuntamalla elementit muotoon, mikä mahdollistaa paljon uudenlaisia, sekä hienovaraisempia muokkaus mahdollisuuksia. Kaikki ominaisuudet eivät kuitenkaan toimi tällä menetelmillä ja jos tiedosto sisältää esimerkiksi varjoja (dropshow) saattaa Shape layer toiminto epäonnistua.

Jos haluaa muokata aikaisemmin Illustatorissa tehtyä tiedostoa, on After Effectistä käsin mahdollista mennä alkuperäiseen tiedostoon 'Edit Orginal' toiminnolla. Tallentamisen jälkeen, muutokset näkyvät saman tien After Effects tiedostossa. Samaten jos muokkaa alkuperäistä tiedostoa ja myöhemmin päivittää ohjelmien välisen linkin kohdasta 'Reload Footage', eli uudelleen lataa aineisto, alkuperäistiedostoon tehdyt muutokset näkyvät myös After Effects tiedostossa. Tätä ohjelmien välistä linkitys tapaa kutsutaan ketjuttomaksi linkiksi (Adobe Systems, 2015). Samanlainen linkkaus toimii myös After Effectsin, sekä Photoshopin välillä.

#### **4.11 Adobe Premier Pro**

Premier Pro on epälineaarinen, useita ominaisuuksia omaava, sekä alustariippumaton editointi ohjelma, joka on tarkoitettu modernille tiedosto-lähteiselle videon tuottamiselle. Premier Pro on täysin resoluutio vapaa, tarkoittaen, että sen sisällä voidaan yhdistää monenlaista videomateriaalia ilman aikaa vieviä muutoksia. (What is Premier Pro? [videotallenne] 2015.)

Premier Pron avulla on mahdollista koota ja hienosäätää leikkauksia, sekä lisätä ääni- ja videoefektejä. Se mahdollistaa myös esimerkiksi otsikoiden lisäämisen videomateriaaliin ja värien säädöt. Premier Pro ohjelmasta on myös mahdollista tallentaa videotiedosto mihin tahansa formaattiin. (What is Premier Pro? [videotallenne] 2015.)

Adobe After Effectsin, sekä Premier Pron välillä toimii niin sanottu Dynaaminen linkki, joka mahdollistaa ohjelmien kesken toimivan sulavan työskentely prosessin. Dynaamisella linkillä tarkoitetaan yhteyttä, jonka avulla toisessa ohjelmassa tehdyt muutokset ilmestyvät saman tien toiseen ohjelmaan. (Adobe Premiere Pro to After Effects Workflow – Tutorial [videotallenne] 2015.) Dynaamisen linkin ansiosta After Effectsissä työstettävää videota ei tarvitse erikseen renderöidä, jotta tuotantoa voitaisiin jatkaa Premier Pro ohjelmassa, eikä After Effectsissä tehtyjä muutoksia tarvitse edes talllentaa, jotta muutokset näkyisivät Premier Pro tiedostossa. Dynaamisen linkin ansiosta on myös mahdollista tuoda suoraan sisältö ohjelmasta toiseen.

Premier Prossa on myös toimenpide nimeltä 'Replace with After Effects Composition'. Tämän toimenpiteen avulla pystyy muuntamaan materiaalia muokattavaksi After Effectsiin, mikä uusia muokkaus mahdollisuuksia. Tällä menetelmällä vois siis esimerkiksi lisätä After Effectissä tehtyä animaatiota suoraan valmiiseen videotiedostoon, jota editoi Premier Prossa.

Adobe After Effectsissä ei ole paljoakaan mahdollisuuksia äänitiedostojen muokkaukseen. Tässä suhteessä Premier Pron ja After Effectsin välinen toimivuus on erittäin kätevä. Premier Pro nimittäin tarjoaa huomattavasti kattavamman valikoiman äänimuokkaus työkaluja After Effectsiin verrattaessa.

### **4.12 Adobe Media Encoder**

Adobe Media Encoder CC on koodinvaihto ja reinderöinti ohjelma. Sen avulla voidaan tuottaa sisältöä moniin eri tarkoituksiin ja alustoille, kuten Internettiin, televisioon tai elokuviin (Adobe Systems, 2015).

Media Encoder toimii yhteen niin After Effectin, kuin Premier Pronkin kanssa. Sen avulla on helppo julkaista videoita ja se tarjoaa mahdollisuuden säätää yksityiskohtaisesti julkaisuasetuksia. (Add videos to render queue [videotallenne] 2015.) Jos haluaa siis julkaista materiaalia erimerkiksi vähän erikoisemmalla formaatilla, on se mahdollista Adobe Media Encoder CC:n avulla.

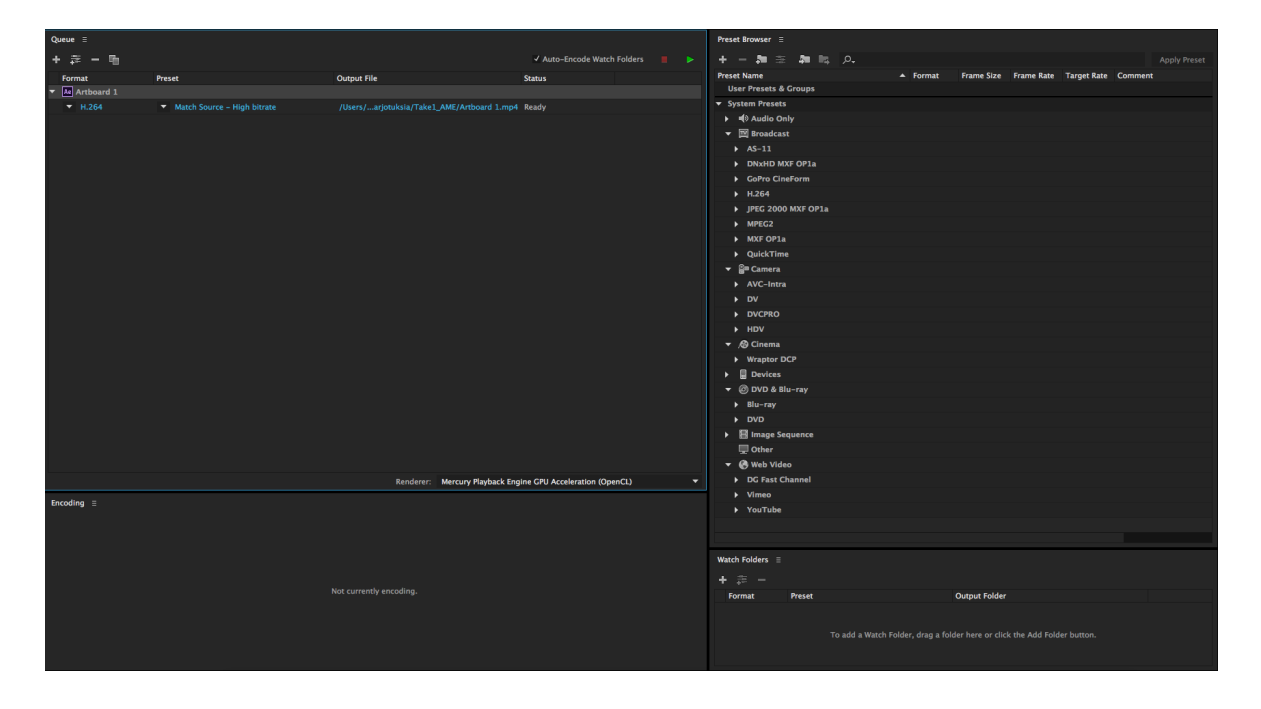

Kuva 5. Adobe After Effects:in säädettävät ja animoitavat arvot (Cinema 4D 2016).

# **5 LOGOANIMAATIO**

#### **5.1 Miksi logoanimaatio?**

Logoanimaatio oli alun perin idea, jota ehdotin itse asiakkaalle. Sosiaalista mediaa seuratessa tulee yhä useammin vastaan logoanimaatioita esimerkiksi artistien tai yritysten instagram postauksissa, tai osana mainosvideota. Lisäksi logoanimaation tekeminen antoi minulle tilaisuuden perehtyä syvemmin 3D animointiin, minkä koin erityisen kiinnostavana. Halusin kokeilla tämän tyylisen animaation tekoa, sillä se oli jotain, mitä en aikaisemmin ole päässyt tekemään. Myös asiakas piti 3D logoanimaatio ideasta ja pohdimme yhdessä sen olevan hyvä tapa kiinnittää ihmisten huomio esimerkiksi esitysten alussa.

#### **5.2 Ideointi ja ensimmäiset käsikirjoitukset**

Ideoinnissa lähdin aluksi tutkimaan verkosta löytyviä logoanimaatioita suunnittelun inspiraatioksi. Muun muassa Pinterest, sekä YouTube osoittautuivat hyödyllisiksi inspiraation lähteiksi. Lisäksi törmäsin muutamiin hyödyllisiin artikkeleihin, jossa graafisen alan osaajat olivat koonneet listoja mielenkiintoisista ja innoittavista logoanimaatioista. Kuten esimerkiksi HOW lehden artikkeli "16 Animated Logos to Check Out", johon on listattu kuudentoista eri yrityksen logoanimaatioita.

Alustavasti olimme asiakkaan kanssa sopineet, että ehdottaisin heille muutaman erityyppisen vaihtoehdon logoanimaatiosta ja päätin visualisoida ideat käsikirjoitusten avulla. Käsikirjoituksia päädyin tekemään kolme eri vaihtoehtoa. Tässä vaiheessa käsikirjoitukset olivat kuitenkin vielä suhteellisen alkeellisia ja tärkein tavoite oli nimenomaan saada animaation idea selitetyksi asiakkaalle tekstin ja kuvien avulla, syventymättä yksityiskohtiin sen kummemmin.

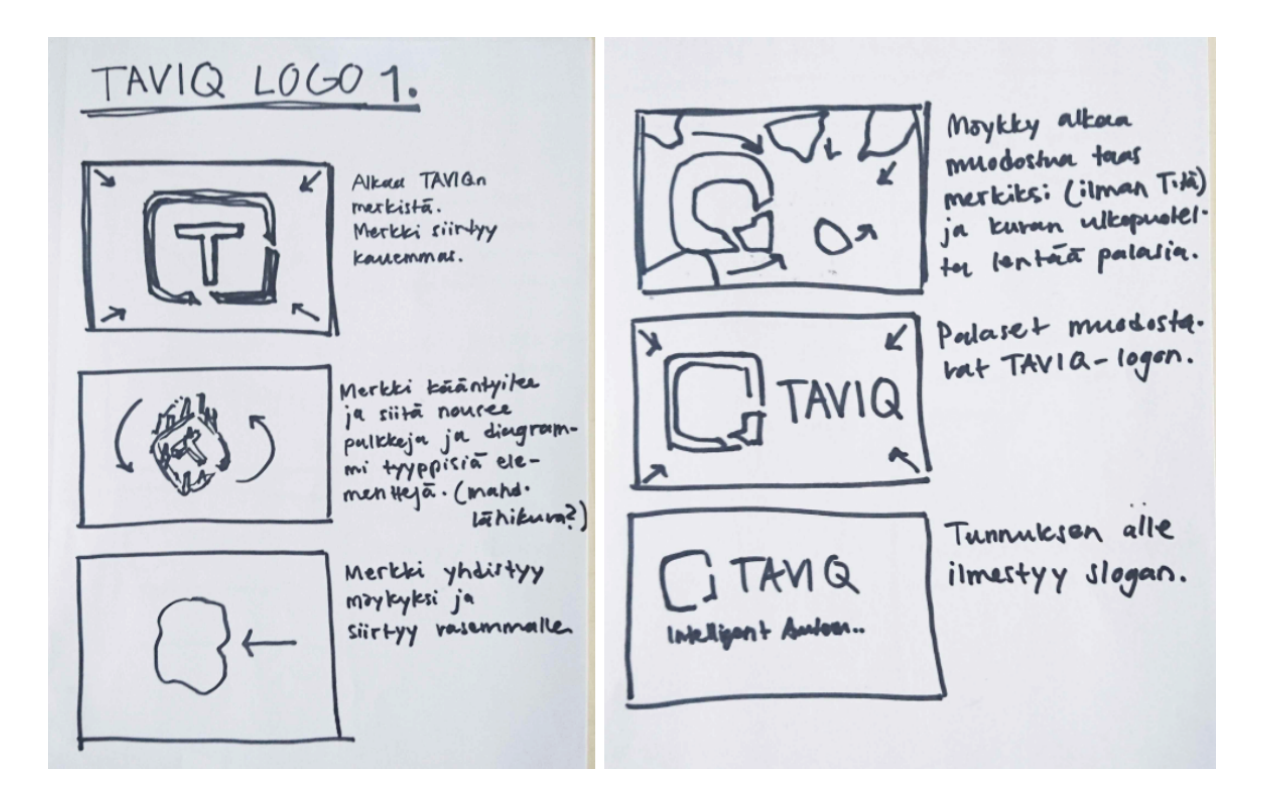

Kuva 6. Konsepti 1 (Cinema 4D 2016).

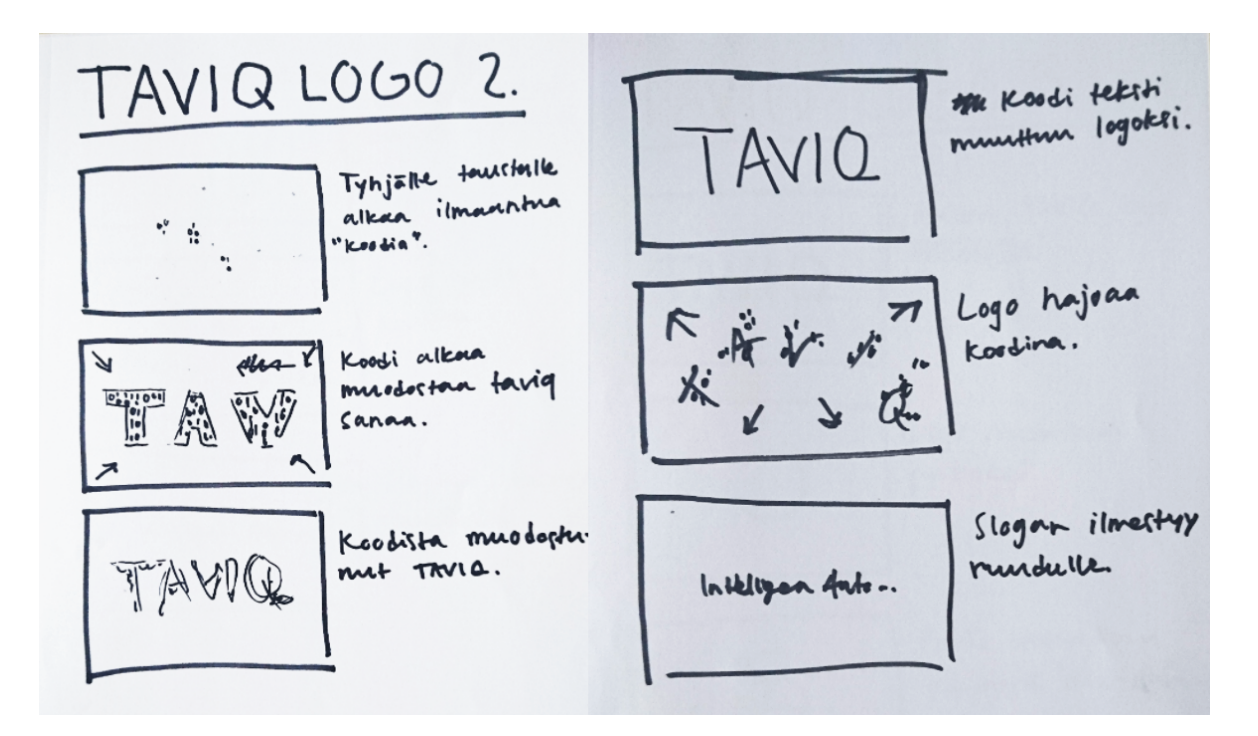

Kuva 7. Konsepti 2 (Cinema 4D 2016).

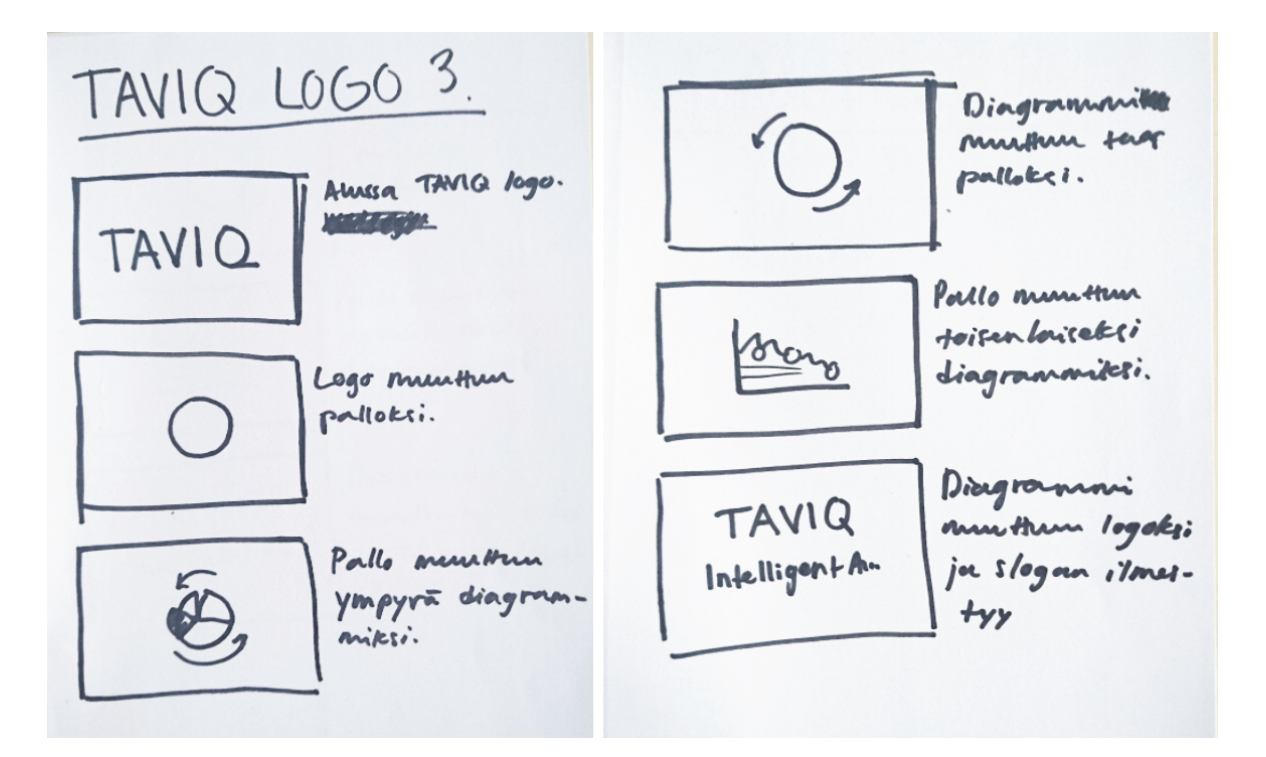

Kuva 8. Konsepti 3 (Cinema 4D 2016).

Käydessämme käsikirjoitukset yhdessä läpi valikoitui jatkokehittelyyn kaksi vaihtoehtoa, joista päädyin tekemään hieman yksityiskohtaisemmat kuvakäsikirjoitukset.

## **5.3 Lopullinen kuvakäsikirjoitus**

Seuraavassa asiakas palaverissa vaihtoehdoista ensimmäinen päätyi valituksi ja jatkokehittelyn kohteeksi. Halusin antaa hieman tilaa muutoksille suunnittelussa, joten sovimme asiakkaan kanssa, että kuvakäsikirjoitus olisi lähinnä suuntaa antava. Tähän päätökseen päädyimme myöskin osiksi siksi, että kokemukseni Cinema 4D käytöstä eivät olleet erityisen kattavia ja pelkäsin hieman projektin olevan liian haastava tasooni nähden. Tarkoituksena oli siis tehdä logoanimaatio, joka antaisi viittauksia TAVIQ:n alasta, mutta pysyisi samaan aikaan suhteellisen abstraktina ja asiakkaan mielestä tärkein seikka oli tehdä siitä visuaalisesti näyttävä.

Animaation idea lähti TAVIQ:n merkistä, joka on pelkistetty Q-kirjain. Q-kirjain viittaa englanninkieliseen sanaan *quantitative,* joka tarkoittaa suomeksi kvantitatiivista tai määrällistä. Sanan merkitys puolestaan kertoo hieman TAVIQ:n tarjoamista palveluista, kuten erilaiset asiakas analyysi menetelmät.

Ajatuksena oli siis tehdä animaatio, jossa Q-merkistä nousee palkkeja ja diagrammi maisia kuviota jotka kuvastavat TAVIQ:n automatisoituja palveluita. Tämän jälkeen palkit ja elementit ikään kuin vajoaisivat takaisin merkkiin kadoten näkyvästä, ja kamera zoomaisi poispäin merkistä paljastaen vierellä olevan logon. Lopuksi ruudulle ilmestyisi slogan merkin ja logon alle ja animaatio loppuisi.

#### **5.4 Animoiminen**

Animointiin ryhtyessä huomasin, että paljon olisi opeteltavaa. Alkuun tutustuin perusteellisesti useisiin YouTubesta löytyvien tutorialien avulla kameroiden, sekä valojen animoimiseen Cinema 4D:ssä ja tein ennen varsinaisen työn aloittamista muutamia animaatio kokeiluja. Näiden kokeiluiden ja rendausten myötä tulin tulokseen, että animoiminen olisi helpointa toteuttaa osissa. Siispä päädyin tekemään kolme animaatio pätkää, jotka yhdistin jälkikäteen After Effects:iä käyttäen yhdeksi videoksi.

Ensimmäinen osa animaatiosta oli melko yksinkertainen. Siinä merkki lähestyi kuvaruutua hitaasti, samalla kuin valokeila liikkuu merkin yli ja valaisee sen hetkellisesti. Tästä pätkästä tein useita hieman eri tyyppisiä versioita. Osassa kokeiluista kamera liikkui hieman aloittaen kuvaamisen viistosti oikealta ja pysähtymällä suoraan merkin eteen. Osassa taas merkki kääntyi lopussa vaaka-asentoon mistä seuraava animaatio pätkä alkaisi.

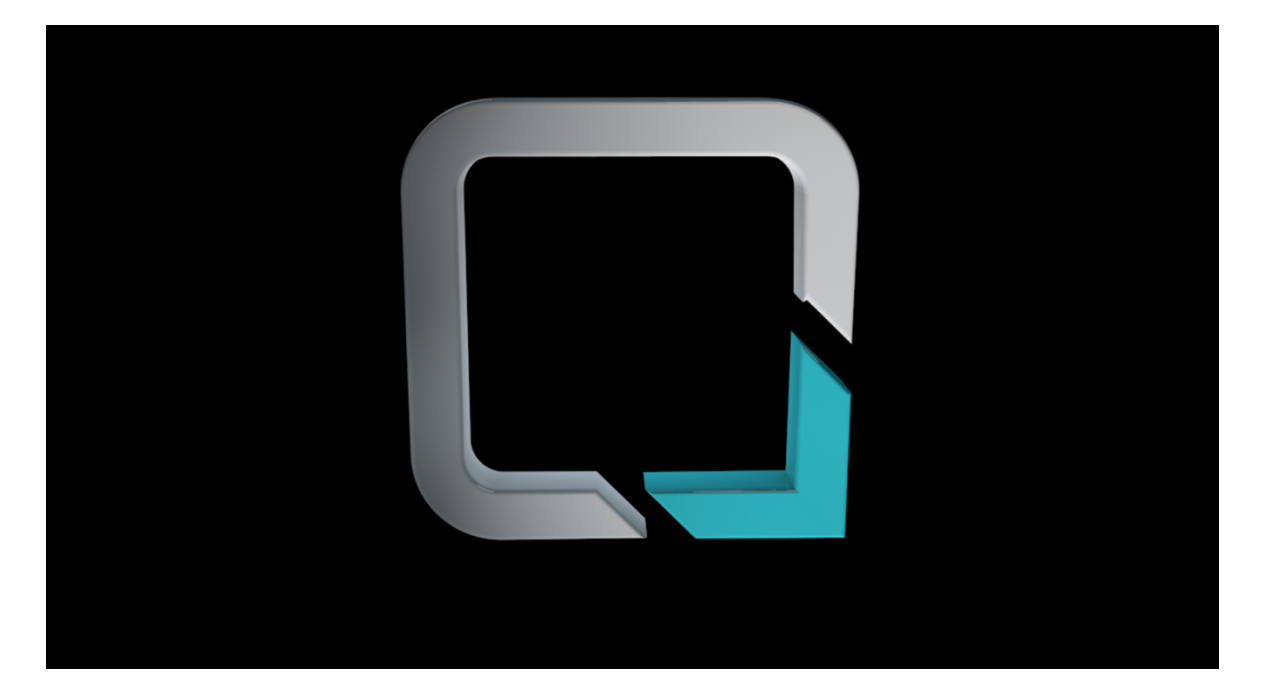

Kuva 9. Ensimmäinen osa animaatiota (Cinema 4D 2016).

Toisessa pätkässä merkki näytetään aluksi vaaka-asennossa. Kuva zoomaa taas lähemmäs ja merkistä nousee palkkeja. Kahden ruudun läheisen palkin väliin ilmestyy viiva ja palloa kuvastamaan toisenlaista diagrammia. Lopuksi elementit katoavat ja kuva palaa takaisin aloitus kohtaan.

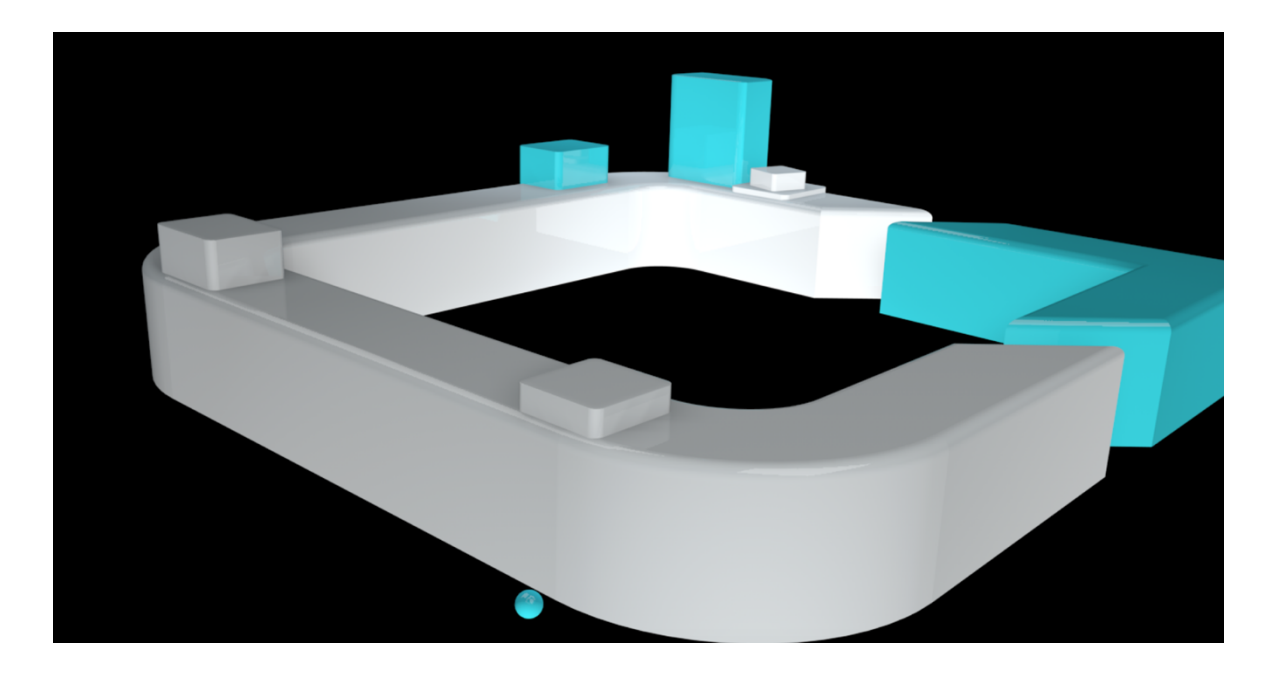

Kuva 10. Toinen osa animaatiota. Diagrammimaiset palkit nousevat merkistä. (Cinema 4D 2016).

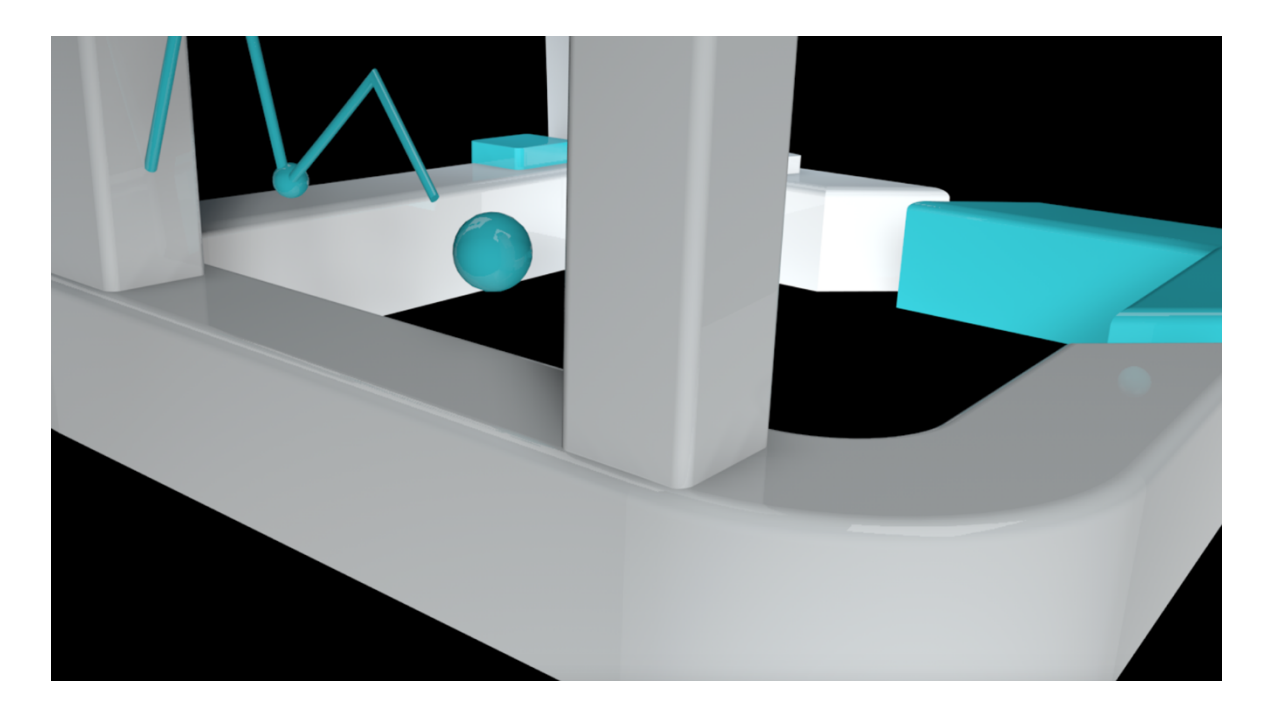

Kuva 11. Diagrammimaiset palkit nousevat merkistä. (Cinema 4D 2016).

Kolmannessa pätkässä animaatio alkaa jälleen uudesta kuvakulmasta. Tässä pätkässä elementit ovat jo valmiiksi oikeilla paikoillaan, eli merkki ja logo ovat vierekkäin. Animaatiossa kamera liikkuu lähellä olevasta sivuttaiskuvakulmasta vetäytyen taakse, siten että lopussa niin logo kuin merkkikin näkyvät ruudulla.

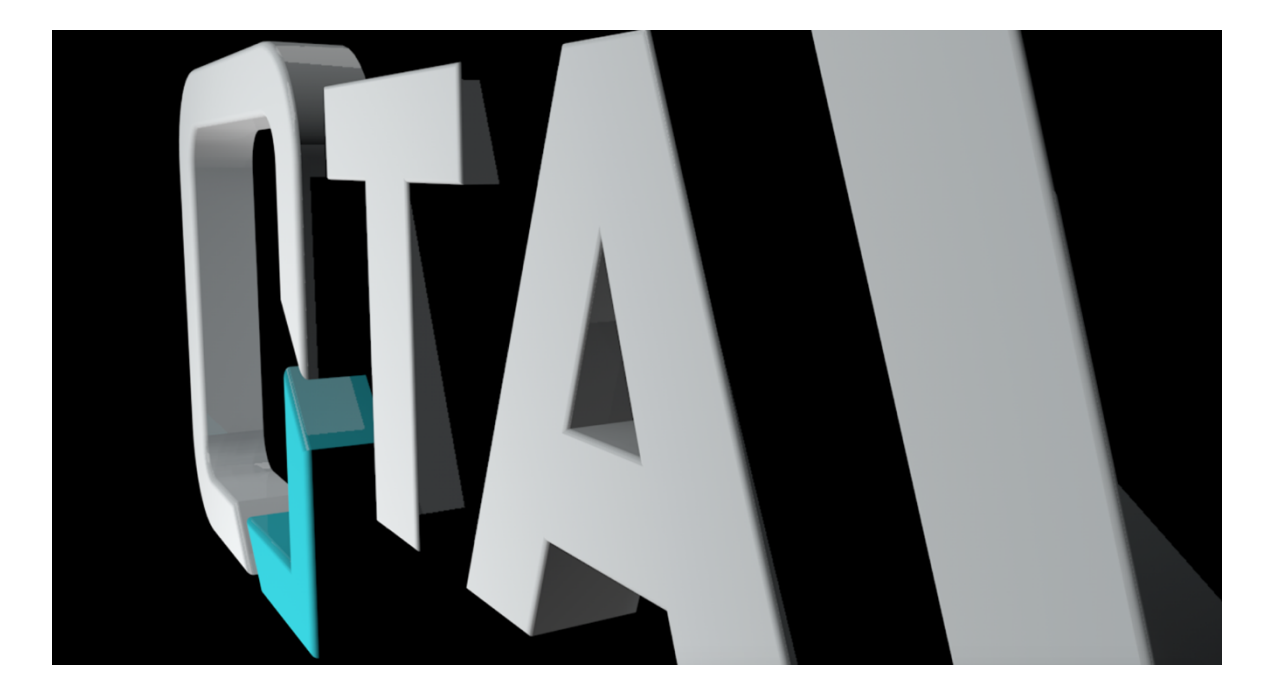

Kuva 12. Viimeisen animaatio pätkän alku. (Cinema 4D 2016).

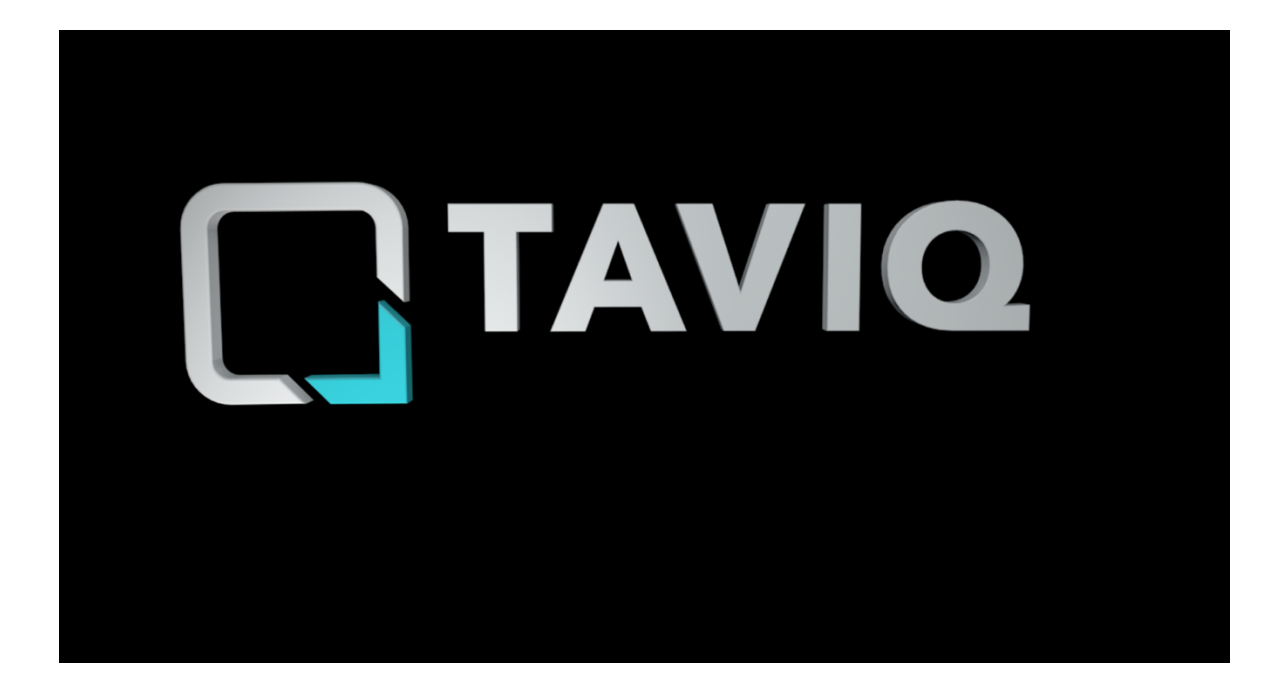

Kuva 13. Viimeisen animaatio pätkän loppu. (Cinema 4D 2016).

Rendatut animaatiot yhdistin Adobe After Effects:iä käyttäen. Yhdistämisen jälkeen video tuntui kuitenkin aivan liian pitkältä ja päätin poistaa ensimmäisen animaatio pätkän kokonaan. After Effects:issä tein myöskin jälkikäsittelyt luomalla animaatiolle taustan ja säätämällä värejä kirkkaammiksi, sekä lisäämällä kontrastia ja muita yksityiskohtia.

Lisäksi yhdistin animaatioon myös äänet Adobe Premier Pro:ta käyttäen. Äänissä päädyin käyttämään ilmaisia ääniefektejä, jotka myös hieman muokkasin Premier Pro:lla. Äänet muistuttavat tuulahdusta ja melko korkeaa huminaa.

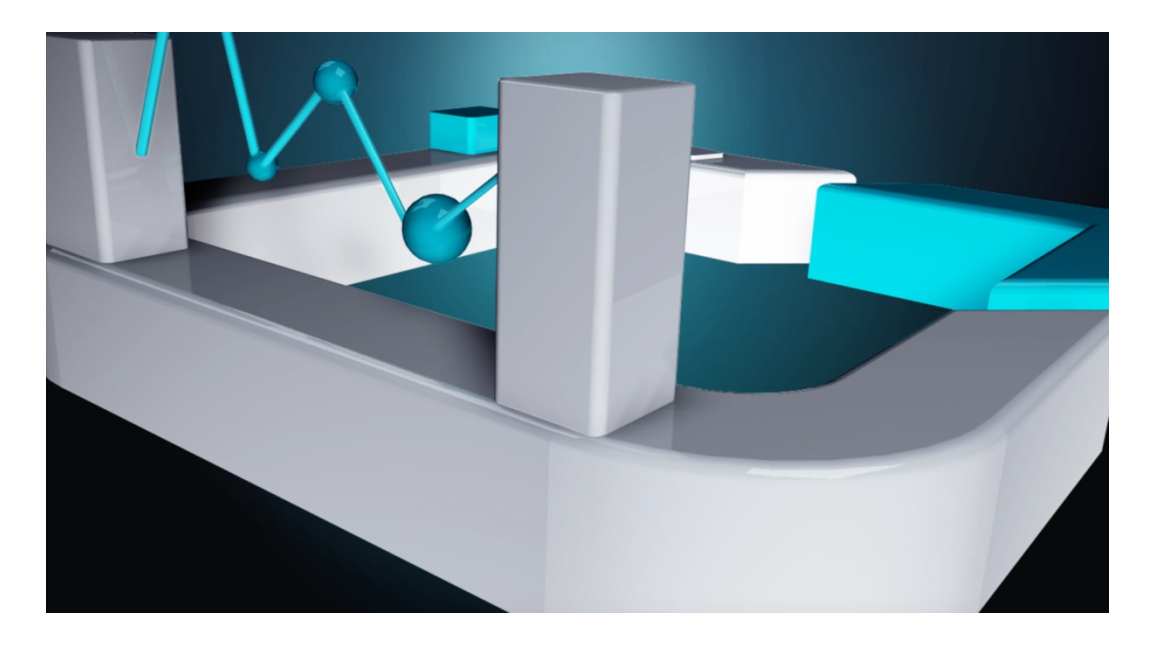

Kuva 14. Jälkikäsitelty animaatio. (Cinema 4D 2016).

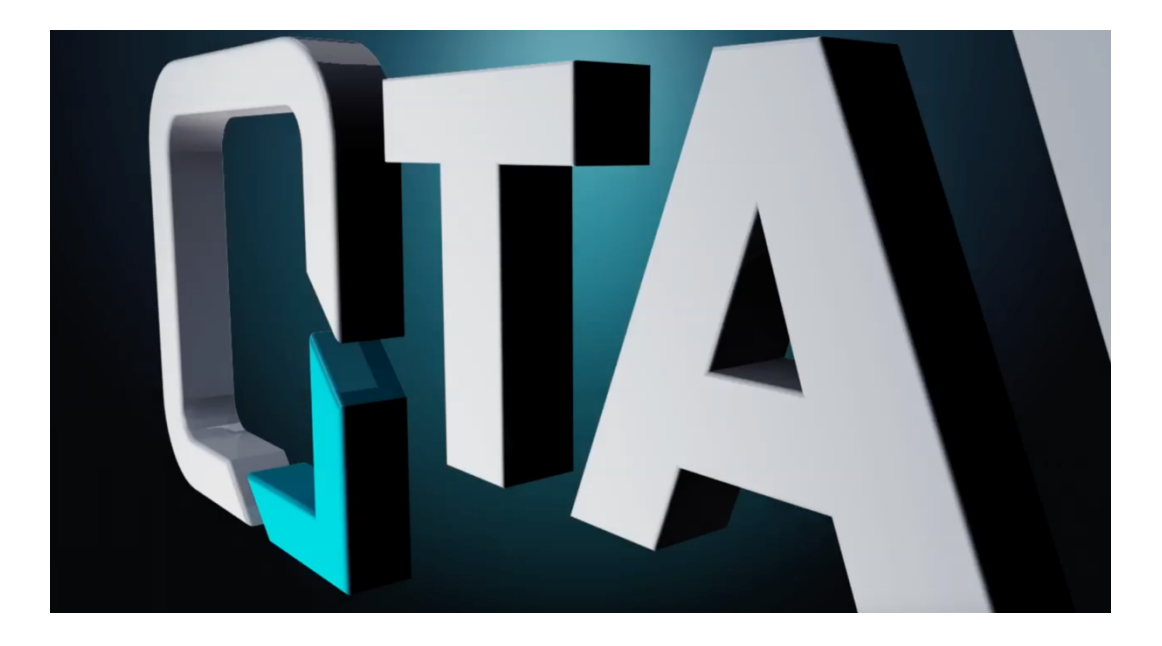

Kuva 15. Jälkikäsitelty animaatio. (Cinema 4D 2016).

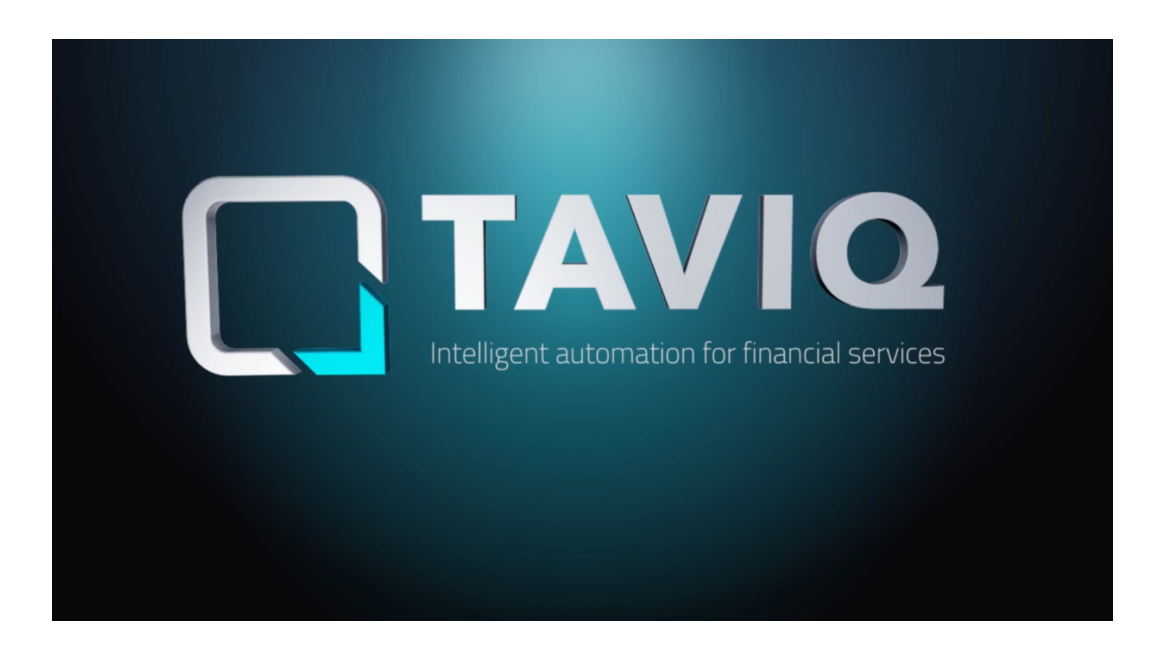

Kuva 16. Jälkikäsitelty animaatio. (Cinema 4D 2016).

Jälkikäsittelyiden jälkeen kävimme animaation myös asiakkaan kanssa läpi. Tulimme tulokseen, että tämänhetkinen animaatio oli vieläkin liian pitkä. Diagrammit eivät myöskään enää tuntuneet tarpeellisilta, ja niistä päädyttiin luopumaan kokonaan. Asiakas palaverissa tuli esiin myös idea, että lopussa logoanimaatio voisi päättyä 2D kuvaan, mikä olisi taas puolestaan helppo yhdistää mainosvideoon. Lisäksi tämä lisäisi yhdenmukaisuutta TAVIQ:n muihin markkinointimateriaaleihin verrattaessa.

Muutosten jälkeen logoanimaation pituudeksi tuli viisi sekuntia, mikä olikin alkuperäinen tavoite pituus. Myös äänimaailma muuttui, sillä pisin osuus animaatiosta poistettiin kokonaan. Lopulliseen versioon päätyi ainoastaan matala humahdus, joka kuuluu kameran zoomatessa äkillisesti kauemmas.

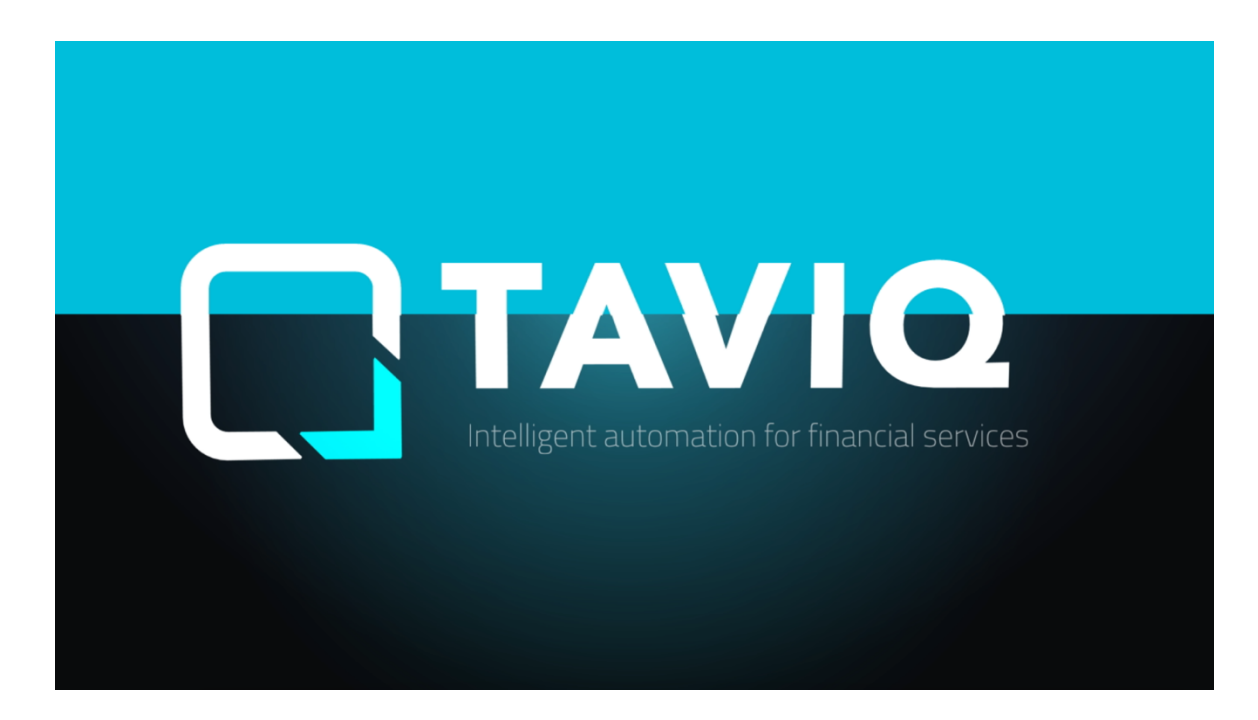

Kuva 17. Animaation loppu muuttuu 2D muotoon. (Cinema 4D 2016).

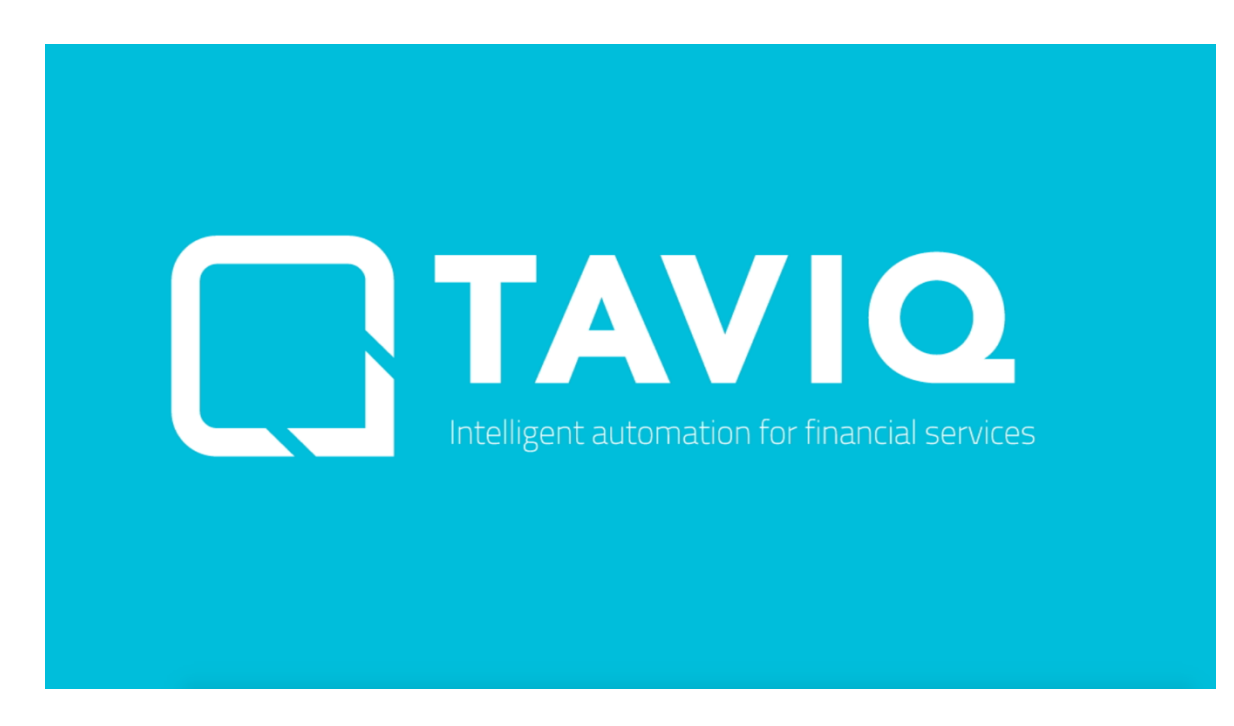

Kuva 18. Animaation loppunäkymä. (Cinema 4D 2016).

# **6 MAINOSVIDEO**

Mainosvideon tarkoituksena oli tehdä video, joka herättäisi potentiaalisten asiakkaiden mielenkiinnon ja informoisi heitä TAVIQ:n tarjoamista palveluista. TAVIQ:n ongelmana on, että palveluiden luonteen kuvaileminen on hankalaa, sillä vastaavia yrityksiä ei suomessa ole lainkaan, ja maailmalla niitä on vain muutama. Tämä on yritykselle siinä mielessä otollinen asema, että kilpailijoita ei ole juuri lainkaan. Toisaalta se myös hankaloittaa toimintaa siten, että asiakkaat eivät tiedosta tarvitsevansa TAVIQ:n tarjoamia palveluita. Siispä informaatio painotteinen mainosvideo tuntui toimivalta ratkaisulta tähän ongelmaan.

#### **6.1 Kuvakäsikirjoitus 1**

Kuten logoanimaatiossa, tässäkin produktiossa lähdin aluksi tutkimaan verkosta löytyviä animoituja mainosvideoita suunnittelun inspiraatioksi. Päädyin myös suunnittelemaan tästäkin produktiosta kolme konseptia, joista tein jokaisesta kuvakäsikirjoitukset avaamaan ideoita. Kuvakäsikirjoitukset tosin olivat erittäin pelkistettyjä, sillä video tulisi sisältämään niin paljon kohtia, ettei tässä vaiheessa tuntunut järkevältä tehdä kokonaisia kuvakäsikirjoituksia. Päädyinkin siis tekemään muutaman kuvan esittämään jokaisen konseptin visuaalista tyyliä ja kertomaan idean sanallisesti.

Ensimmäissä kuvakäsikirjoituksessa videon tarkoituksena oli alkaa samasta kohdasta mihin logoanimaatio loppuu, minkä jälkeen merkki ja slogan häviäisivät kuvasta ja jäljelle jäisi logo. Seuraavaksi alapuolelle tulee kysymys: "What is it(TA-VIQ)?". Logon alle tulee vastaus kysymykseen, sekä finanssi teknologiaa symboloiva ikoni. Video jatkuisi samaan malliin: Ensin ruudulle tulee kysymys ja sitten vastaus.

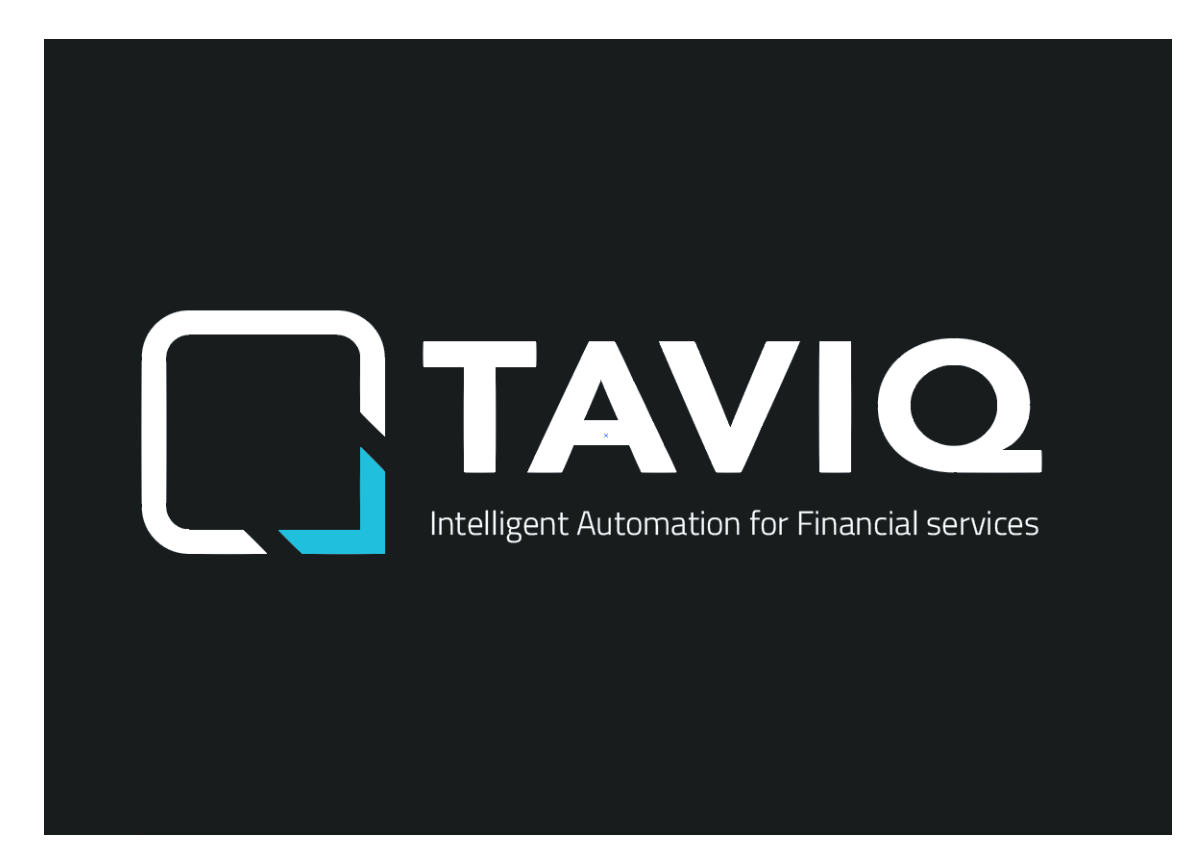

Kuva 19. Ensimmäisen käsikirjoituksen alku. (Cinema 4D 2016).

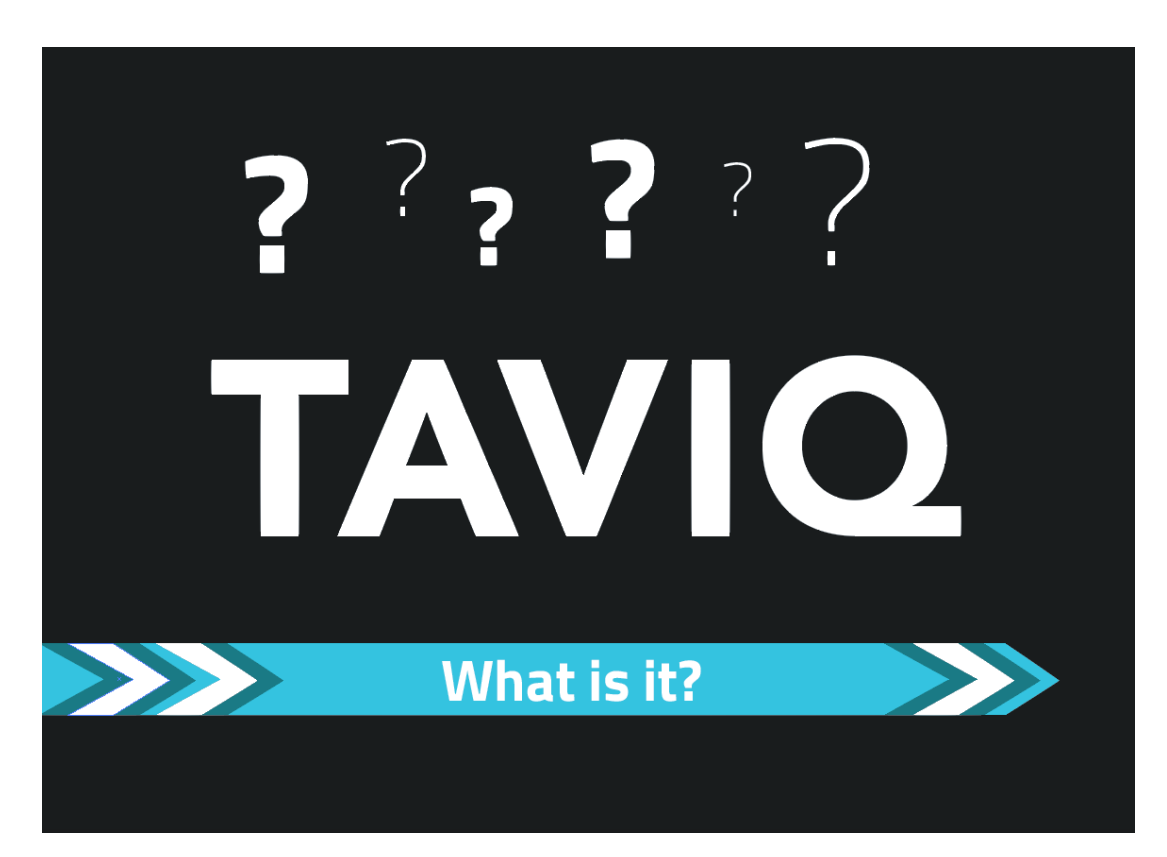

Kuva 20. Kysymys ilmestyy ruudulle. (Cinema 4D 2016).

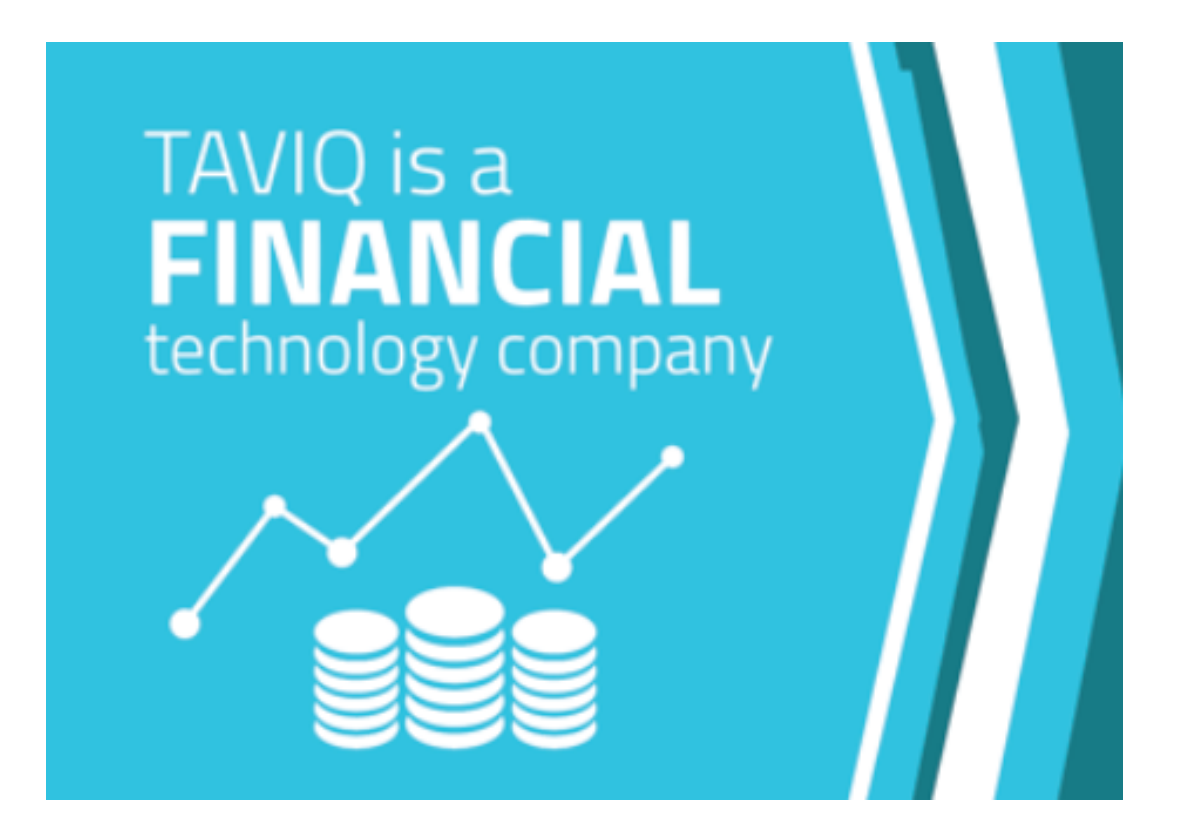

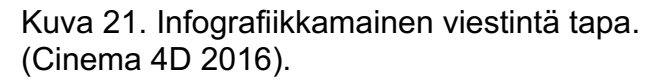

Tämän käsikirjoituksen ideana oli tehdä videosta mahdillisimman helppo seurata ja suoraan asiaan menevä hyödyntäen infografiikkan keinoja. Halusin erityisesti välttää dia-showmaista videota, jossa tekstit olisivat vain listattuna kuvan kera erillisinä slide:inä.

## **6.2 Kuvakäsikirjoitus 2**

Toisen kuvakäsikirjoituksen ideana oli, että video alkaa ensimmäisen videon tapaan yrityksen tunnuksesta. Hetken jälkeen tunnuksesta häviää merkki ja slogan, niin että ruudulle jää vain logo, joka alkaa muuttaa muotoaan ensin palloksi ja sitten ikoniksi joka kuvastaa finanssiteknologiaa.

Ideana olisi siis, että videossa olisi tämä yksi elementti, joka muuttaisi jatkuvasti muotoaan koko videon ajan ja palaisi lopussa taas logon muotoon. Video olisi jaoteltu osaalueiden mukaan.

Osaalueet vastaisivat kysymyksiin:

- 1. Mikä on TAVIQ?
- 2. Miksi TAVIQ:ta tarvitaan?
- 3. Mitä palveluita TAVIQ tarjoaa?
- 4. Miten palvelut auttavat kehittämään asiakasyrityksen omia palveluita?
- 5. Ja loppuun jonkilainen päätelmä ja Call-to-action.

Jokaisen osaalueen jälkeen siirtyminen toiseen aiheeseen tapahtuisi niin että tausta vaihtuisi eri väriseksi.

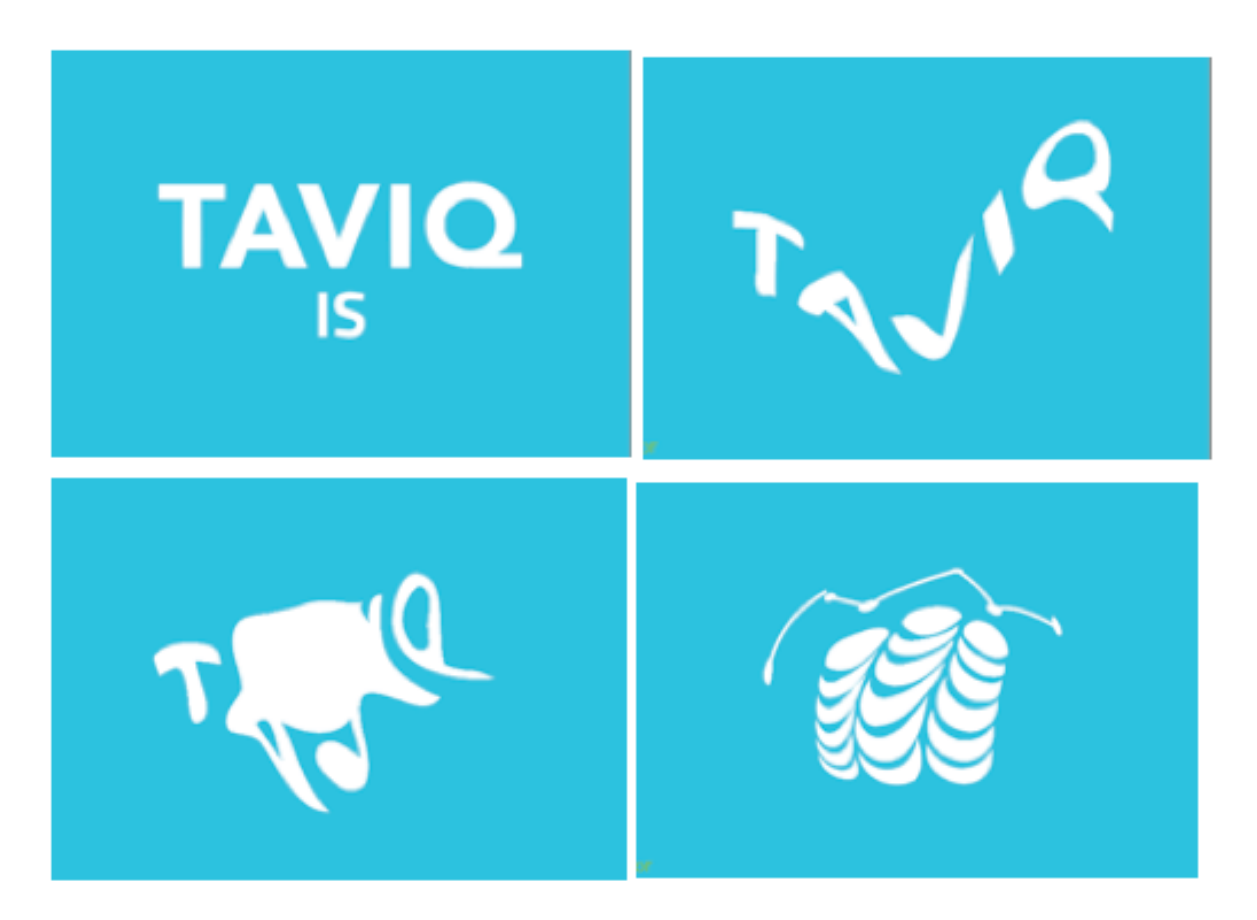

Kuva 22. Toinen konsepti idea. (Cinema 4D 2016).

## **6.3 Kuvakäsikirjoitus 3**

Kolmannessa käsikirjoituksessa tarkoituksena oli tehdä lyrics-video tyyppinen animaatio, jossa pääasiana olisi teksti. Asiasisällöllisesti teksti olisi samantyylinen kuin muissa videoissa ja vastaisi samoihin kysymyksiin, mutta tarinamaisessa muodossa.

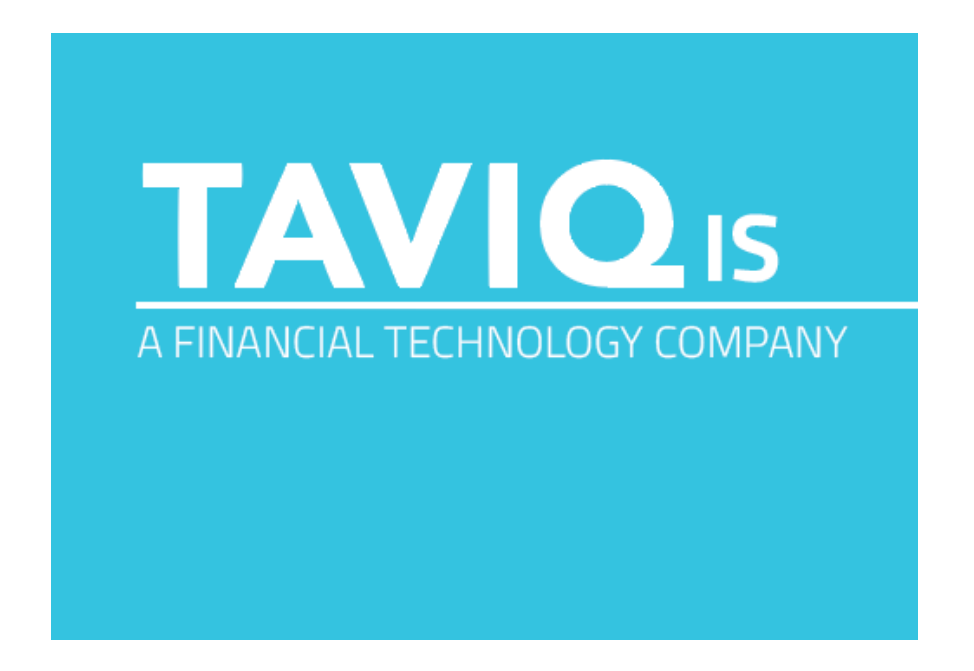

Kuva 23. Kolmannen konseptin alku. (Cinema 4D 2016).

**TAVIQ** is A FINANCIAL TECHNOLOGY COMPANY **THAT PROVIDES** client-facing digital solutions

Kuva 24. Konsepti 3 jatkuu. (Cinema 4D 2016).

## **6.4 Lopullinen kuvakäsikirjoitus ja animoiminen**

Käsikirjoituksista asiakas valitsi kolmannen konseptin, mikä oli myös oma suosikkini. Päätimme kuitenkin yhdessä, että kokeilisin ensin, miten suunnitelman mukaisen animaation tekeminen onnistuu. Tuossa vaiheessa en nimittäin ollut täysin varma, miten animaation käytännössä toteuttaisin, ja kuinka aikaan vievää se tulisi olemaan.

Animoin siis kokeeksi mainosvideon alun ja se onnistui mutkitta. Lähetin animaatio pätkän myös asiakkaalle ja he pitivät pätkästä paljon, joten päätimme pysyä kolmannessa konseptissa.

Kokeilun jälkeen tein konseptista vielä koko pitkän käsikirjoituksen. Päädyin tekemään käsikirjoituksen Illustartorilla, mikä mahdollisti sen, että sain samalla tehtyä kaikki tarvittavat kuvitus ikonot lopullista mainosvideota varten. Tämä ratkaisu nopeutti suuresti työntekoani itse animoimiseen ryhtyessä. Lähetin kuvakäsikirjoituksen vielä asiakkaalle sähköpostitse ja yhtä ikoni muutosta lukuun ottamatta sain siitä hyväksynnän.

Videon animoiminen tapahtui muuntamalla vektori ikonien polkua. Animaatio alkoi logosta, jonka toin vektori muodossa After Effectsiin. Hyödyntämällä 'Create Shapes from vector layer' toimintoa, pääsin muokkaamaan logon polkuja ja tuotuani loputkin ikonit ohjelmaan samaan tyylin pystyin siis kopioimaan seuraavan ikonin polun ja tuomaan sen logon aikajanalle, jolloin After Effects ikään kuin automaattisesti animoi logon muuttamaan muotonsa ikoniksi. Toki hienosäätöä vaativat osa muutoksista, mutta pääasiallisesti animoiminen tapahtui suhteellisen mutkattomasti.

Animaation pituudeksi tuli loppujen lopuksi melkeinpä 50 sekuntia, joten päädyin tekemään siitä myös lyhennetyn 30 sekunnin version.

# **7 WORKSHOP**

Tutkimus menetelmäksi projektiin valikoitui workshop menetelmä. Workshopin tarkoituksen oli tutkia osallistujien ensireaktiota videoihin, sekä sen jälkeen tutustua jokaiseen videoon syvällisemmin.

Westerlundin (2007) mukaan workshopin tarkoituksena on mahdollistaa kaikkien osallistujien osallistuminen ilmaisemalla itseään puhumalla ja tekemällä. Tästä syystä Workshop vaikutti tutkimusmenetelmistä parhaalta.

## **7.1 Workshop suunnitelma ja toteutus**

Osallistujia oli yhteensä kolme ja he valikoituivat, koska halusin saada hieman erityyppisiä näkökulmia mukaan workshoppiin. Siispä osallistujiin kuului yksi graafisen alan opiskelija, yksi TAVIQ:sta jo paljon entuudestaan tietävä osallistuja ja yksi osallistuja, jolla ei sen kummempaa tietämystä ollut kummastakaan osa alueesta. Workshop Ideana oli siis alkuun kertoa hieman miksi järjestän workshopin, mutta yrityksestä en sen kummemmin avannut vielä mitään osallistujille.

Sen jälkeen näytin osallistujille tekemäni produktiot eli logoanimaation, sekä lyhyen ja koko pitkän version tekemästäni mainosvideosta. Tämän jälkeen osallistujat saavat käydä kirjoittamassa seinälle ensivaikutelmistaan. Tarkoituksena oli, että tässä vaiheessa henkilöt kirjoittaisivat ylös mitä tahansa tulee mieleen videoista, esimerkiksi pelkästään yksittäisiä sanoja.

Alkuun sanojen keksiminen oli hieman hankalaa, mutta pikkuhiljaa niitä alkoi tulla paperille ja samalla syntyi myös hieman yleistä keskustelua. Ensivaikutelmia tuntui olevan hankala pukea sanoksi ja monet keskustelussa esiin nousseista kommenteista olivatkin aika spesifejä. Eniten logoanimaation kuvailtiin olevan tyyliltään 'businessmäinen' ja mainosvideon taas raikas ja pirteä.

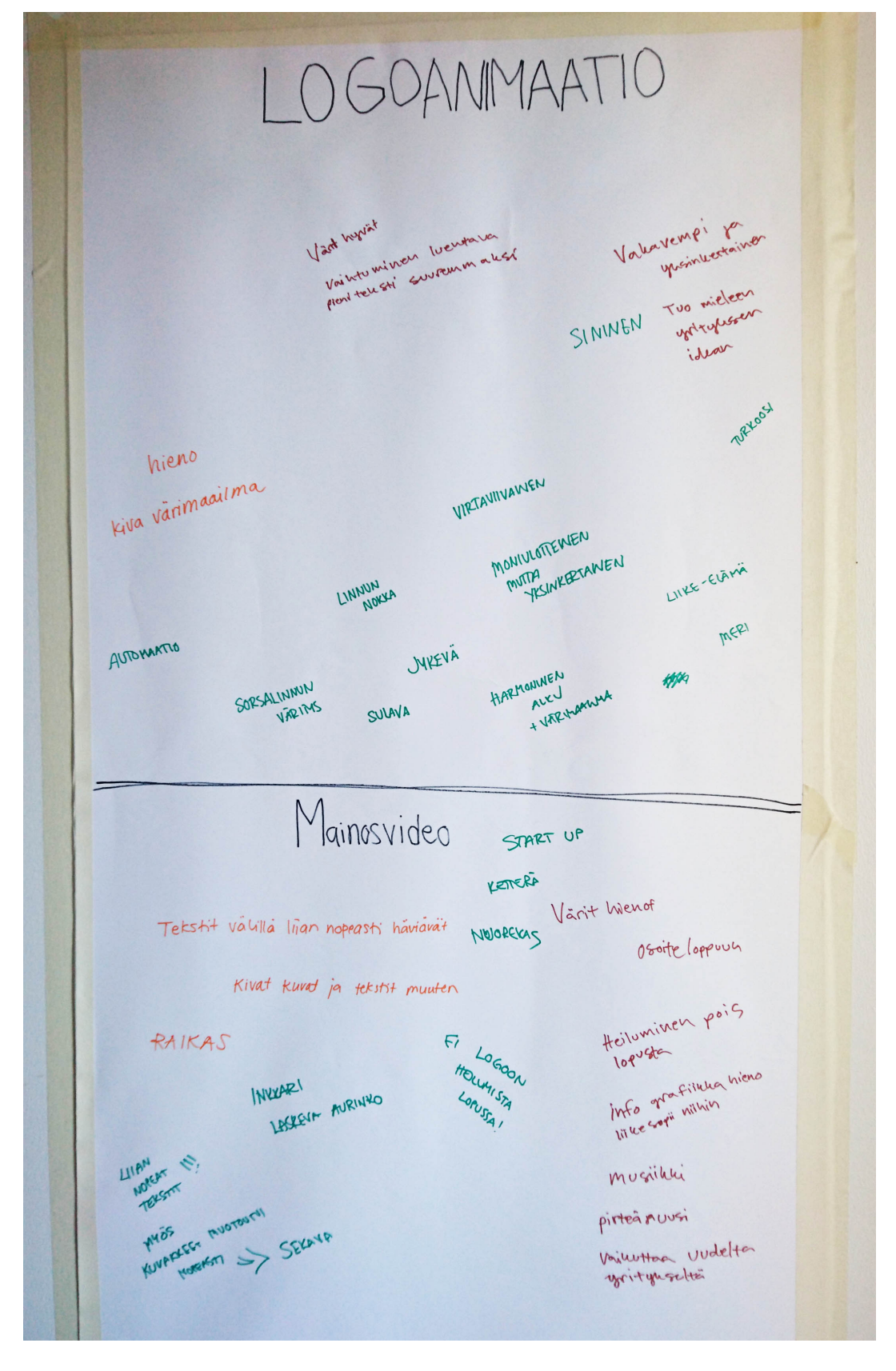

Kuva 25. Ensivaikutelmia animaatiosta. (Cinema 4D 2016).

Tämän jälkeen avasin hieman enemmän produktioiden tarkoitusta ja kerron hieman yrityksestä. Samalla syntyi myös lisää yleistä keskustelua, minkä jälkeen näytin osallistujille yrityksen nettisivuja. Sitten annoin osallistujille post-it lappuja ja näytin heille taulun, johon olin koonnut kysymyksiä videoista.

Kysymykset ovat:

- 1. Oliko videon visuaalinen ilme yrityksen muuta ilmettä vastaava?
- 2. Missä voisit kuvitella videoiden näkyvän?
- 3. Jäikö jokin kohta epäselväksi?
- 4. Jäikö jokin häiritsemään videossa?
- 5. Ehditkö lukea kaikki tekstit ja ymmärsitkö ne?
- 6. Minkälainen oli videon tunnelma? (Logovideon tunnelma, Mainosvideon tunnelma)
- 7. Mitä muutosehdotuksia sinulla on videosta?
- 8. Minkä tyylisen musiikin voisit kuvitella mainosvideoon?

Osallistujat saivat vastailla taulun kysymyksiin samalla kun näytin videot uudelleen, minkä jälkeen kävimme kysymykset yhdessä läpi ja keskustelemme niistä yleisesti. Lopuksi vertailemme vielä hieman, että muuttuivatko osallistujien näkemykset videoista, kun he saivat enemmän tausta tietoa.

Kysymyksien vastaukset olivat kaikkien osallistujien osalta melko yhtenäisiä ja linjasivat vahvasti yleisessä keskustelussa esiin nousseita seikkoja.

"Oliko videon visuaalinen ilme yrityksen muuta ilmettä vastaava?" kysymykseen vastattiin melko myönteisesti. Erityisesti logoanimaation koettiin vastaavan yrityksen graafista ilmettä hyvin ja mainosvideon kuvattiin olevan raikkaampi, mutta silti ilmeen mukainen.

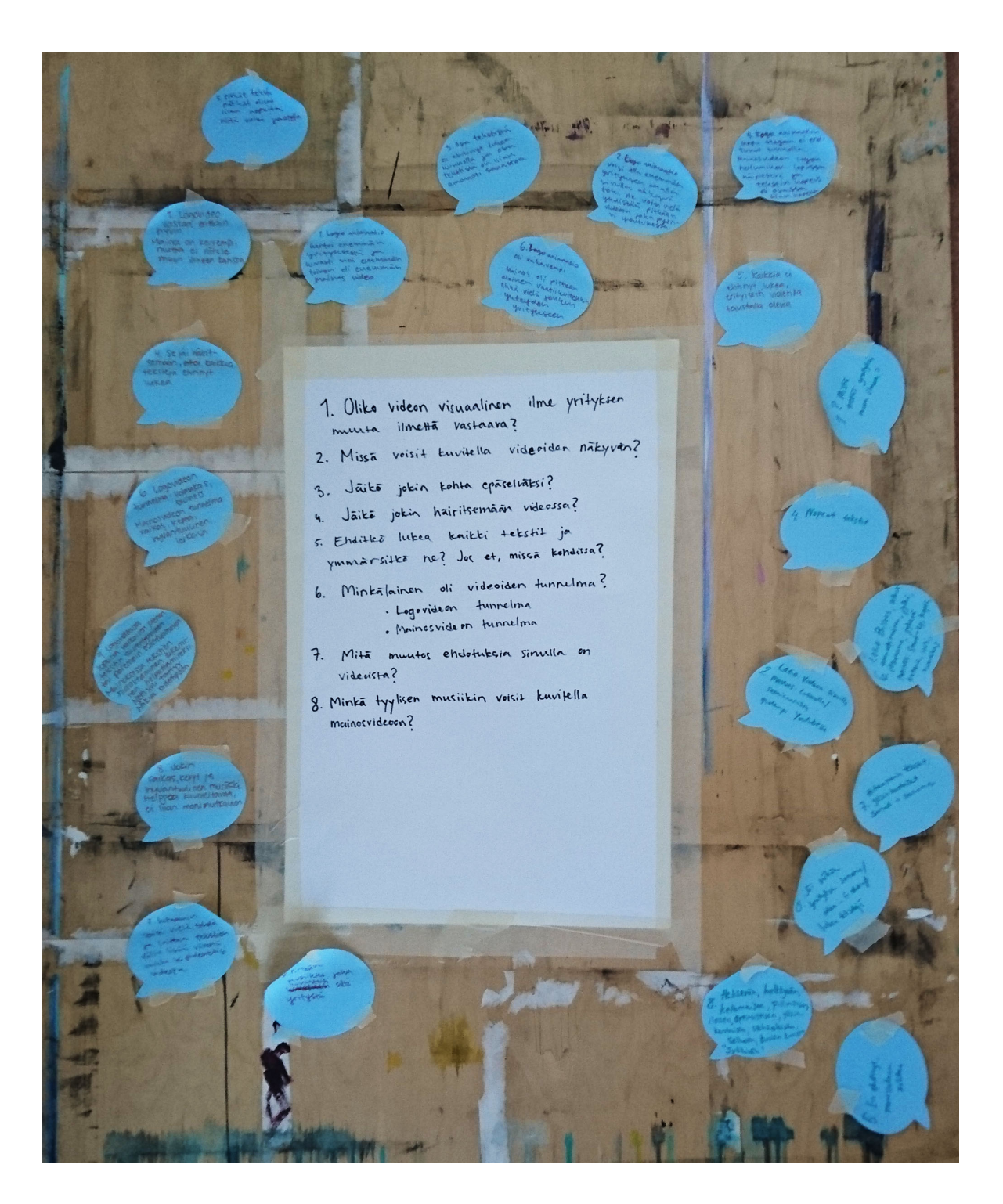

Kuva 26. Vastaukset kysymyksiin. (Cinema 4D 2016).

"Missä voisit kuvitella videoiden näkyvän?" kysymykseen vastattiin, että logo animaatio voitaisiin kuvitella yrityksen nettisivuilla ja mainosvideo taas kuviteltiin näkyvän YouTubessa tai presentaatioissa. Tässä ehdotettiin myös, että videot voitaisiin yhdistää pistämällä logoanimaatio mainosvideon alkuun.

Kolmanteen kysymykseen eli "Jäikö jokin kohta epäselväksi?", sekä "Jäikö jokin häiritsemään videossa?" kysymykseen kaikki osallistujat vastasivat, että mainosvideossa kaikkia tekstejä ei ehtinyt lukea kokonaan ja, että siitä johtuen videon sisältö jäi hieman epäselväksi. Lisäksi tekstissä oli muutamia kohtia, jotka koettiin olevan hankalasti ilmaistu. Tästä aiheesta nousi esiin myös yleistä keskustelua, missä pohdittiin sitä tulisiko videosta olla myös suomenkielinen versio. Osallistujat pohtivat, että TAVIQ:n kohderyhmä saattaisi olla porukkaa, jotka eivät hirveästi kysyisi selvennystä, jonkin jäädessä epäselväksi, vaan pikemminkin unohtaisivat koko asian. Siispä videon tulisi olla mahdollisimman selkeä ja yksinkertainen ja mieluiten katsojan omalla kielellä. Videossa oli myös paljon termejä, joita osallistuja eivät täysin ymmärtäneet, mutta sen ei koettu suuresti haittaavan, sillä osallistujat arvioivat yrityksen kohderyhmään kuuluvien sijoitusalan asiantuntijoiden kuitenkin tuntevan termit. Yhdessä kommentissa kiinnitettiin huomiota myös logovideon loppuun olevaan sloganiin, ja sen sanottiin erottuvan huonosti.

"Ehditkö lukea kaikki tekstit ja ymmärsitkö ne?" kohtaan vastatiin kakkien osallistujien puolesta, että kaikkia tekstejä ei mainosvideossa ehtinyt lukea.

Myös kysymyksen "Minkälainen oli videon tunnelma? (Logovideon tunnelma, Mainosvideon tunnelma)" vastaukset olivat kokonaisuudessa hyvin saman tyylisiä. Logoanimaatiota kuvailtiin voimakkaaksi, businessmaiseksi ja vakavaksi. Mainosvideon taas koettiin olevan raikas, kepeä, nuorekas ja pirteä. Sitä kuvailtiin myös startuu henkisemmäksi ja osallistuja jolle TAVIQ oli entuudestaan tuttu kommentoi sen muistuttavan visuaalisesti enemmän TAVIQ:n aikaisempien nettisivujen ilmettä.

"Mitä muutosehdotuksia sinulla on videosta?" kysymykseen kaikki osallistujat vastasivat, että mainosvideon tekstejä hidastettaisiin. Yleisessä keskustelussa osallistujat sanoivat myös, ettei videon pituus haitannut heitä.

Kysymykseen "Minkä tyylisen musiikin voisit kuvitella mainosvideoon?" tulleet vastaukset olivat melko samantapaisia. Musiikki tyylin kuviteltiin olevan pirteä, helkkyvä ja hyväntuulinen. Musiikin toivottiin myös olevan vähäeleistä ja "ei liina monimutkaista".

Workshopissa saatujen kommenttien perusteella tein mainosvideoon vielä muutamia muutoksia. Tekstejä hidastettiin mainos videossa ja tein myös videon, jossa yhdistin logoanimaation mainosvideon alkuun. Musiikin valinnassa pidin osallistujien kommentit mielessä ja lopullinen musiikki valinta vastaa mielestäni osallistujien viimeisen kysymyksen vastauksia.

# **8 POHDINTA**

Kaiken kaikkiaan koen opinnäytetyöni olleen erittäin hyödyllinen, ja tavoitteeni sen suhteen toteutuivat. Projektin aikana opin paljon uutta animoimisesta ja tunnen nyt hallitsevani Cinema4D:n perusteet.

After Effectsin käyttö oli minulle jokseenkin jo entuudestaan tuttua, mutta koen kehittyneeni sen hallinnassa paljon opinnäytetyöni ansiosta ja nyt pystyn hallitsemaan laajalti After Effectsin työkaluja ja hyödyntämään paremmin ohjelman monipuolisia animoimis mahdollisuuksia. Lisäksi projektin loppua kohden alkoi animoiminen tuntua hyvinkin rutiiniomaiselta ja vähemmän aikaa kuluttavalta.

Logoanimaation parissa tuli toki tehtyä paljon turhaakin työtä, sillä lopullisessa veriossa oli vain pieni osa alkuperäisestä suunnitelmasta. Toisaalta taas jos en olisi tehnyt animaation alku pätkiä ollenkaan en olisi oppinut Cinema 4D:n käytöstä lähestulkoon yhytä paljon, mikä tarkoittaisi, että se osuus tavoitteistani ei olisi täyttynyt. Siksi olenkin tyytyväinen loppu tulokseen, vaikka osa tuottamastani materiaalista ei tullutkaan käyttöön.

Työ produktio osuuden lopputulokseen olen myös hyvin tyytyväinen. Workshopissa tuli esiin paljon hyviä parannusehdotuksia, minkä jälkeen koen työn olevan miellyttävä ja informatiivinen kokemus katsojalle. Uskon myös asukkaana toimineen yrityksen hyötyvän videosta tulevaisuudessa.

Aikataulut työn suhteen toisaalta hieman venähtivät, mutta loppujen lopulta en kokenut sitä erityisen haitallaiseksi. Lisäksi työllä ei yrityksen puolesta ollut mitään erityisempää aikataulua.

# **LÄHTEET**

Glyncil, B. 2013. Adobe After Effects CC Classroom in a Book: The offical tarining book from Adobe Systems. United States of America: Peachpit.

What is Premier Pro?. [videotallenne] [Viitattu 14.3.2016]. Saatavana: https://helpx.adobe.com/premiere-pro/how-to/what-is-premiere-pro-cc.html

- Add videos to render queue. [videotallenne] [Viitattu 14.3.2016]. Saatavana: https://helpx.adobe.com/media-encoder/how-to/add-videos-to-renderqueue.html
- Urpelainen, A. 2015. 16 Missä ovat Suomi-mainonnan giffit?. [Verkkojulkaisu]. Satavana: http://www.marmai.fi/uutiset/missa-ovat-suomi-mainonnan-giffit-6296350
- England, K. 2015. 16 Animated Logos to Check Out. [Verkkojulkaisu]. Satavana: http://www.howdesign.com/featured/animated-logos/
- Adobe Premiere Pro to After Effects Workflow Tutorial. 14.2.2014. [videotallenne] [Viitattu 5.2.2016]. Saatavana: https://www.youtube.com/watch?v=U4XjsSDtKhc
- After Effects: How to use the Puppet tool | lynda.com tutorial. 29.4.2010. [videotallenne] [Viitattu 6.2.2016]. Saatavana: https://www.youtube.com/watch?v=9FKaPBAUBNY
- All About Keyframes & The Graph Editor An Adobe After Effects Tutorial. 15.10.2012. [videotallenne] [Viitattu 20.04.2016]. Saatavana: https://www.youtube.com/watch?v=U4XjsSDtKhc
- Westerlund, B. 2007. A workshop method that involves users talking, doing and making. [Verkkojulkaisu]. Tukholma: Royal institute of technology (KTH) Satavana: ftp://ftp.nada.kth.se/IPLab/TechReports/HCI-33.pdf